# **Design Document - Team Extracy**

DMED 522, Projects III

**\_\_\_\_\_\_\_\_\_\_\_\_\_\_\_\_\_\_\_\_\_\_\_\_\_\_\_\_\_\_\_\_\_\_\_\_\_\_\_\_\_**

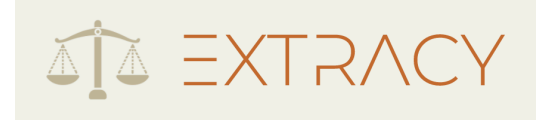

# **MEXTRACY CENTRE FOR**<br>DIGITAL MEDIA

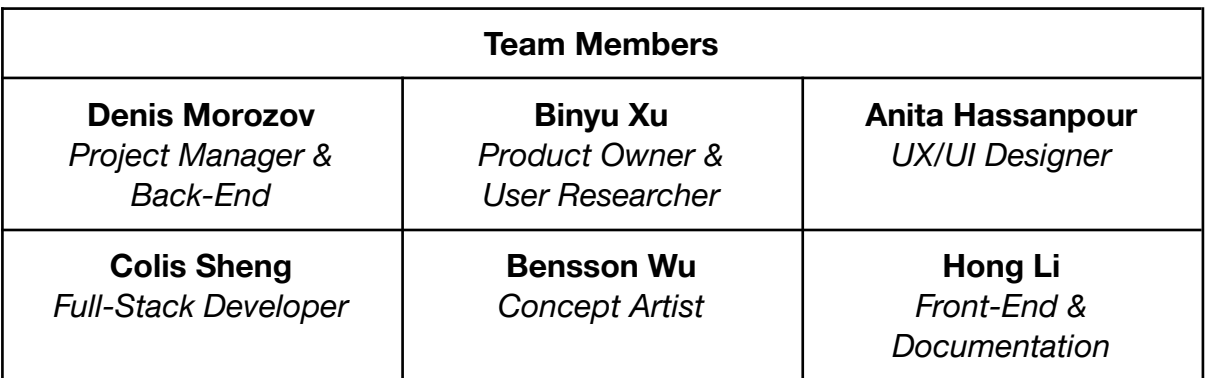

In collaboration with:

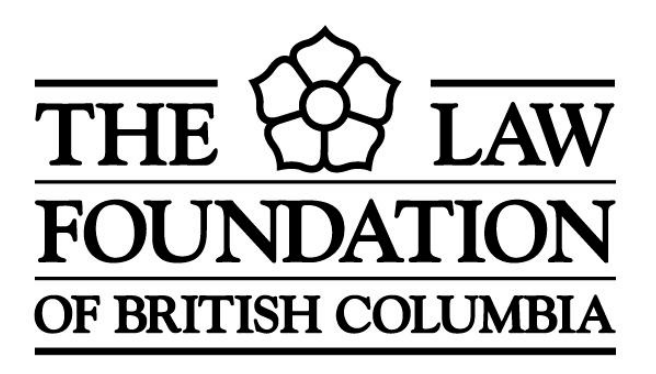

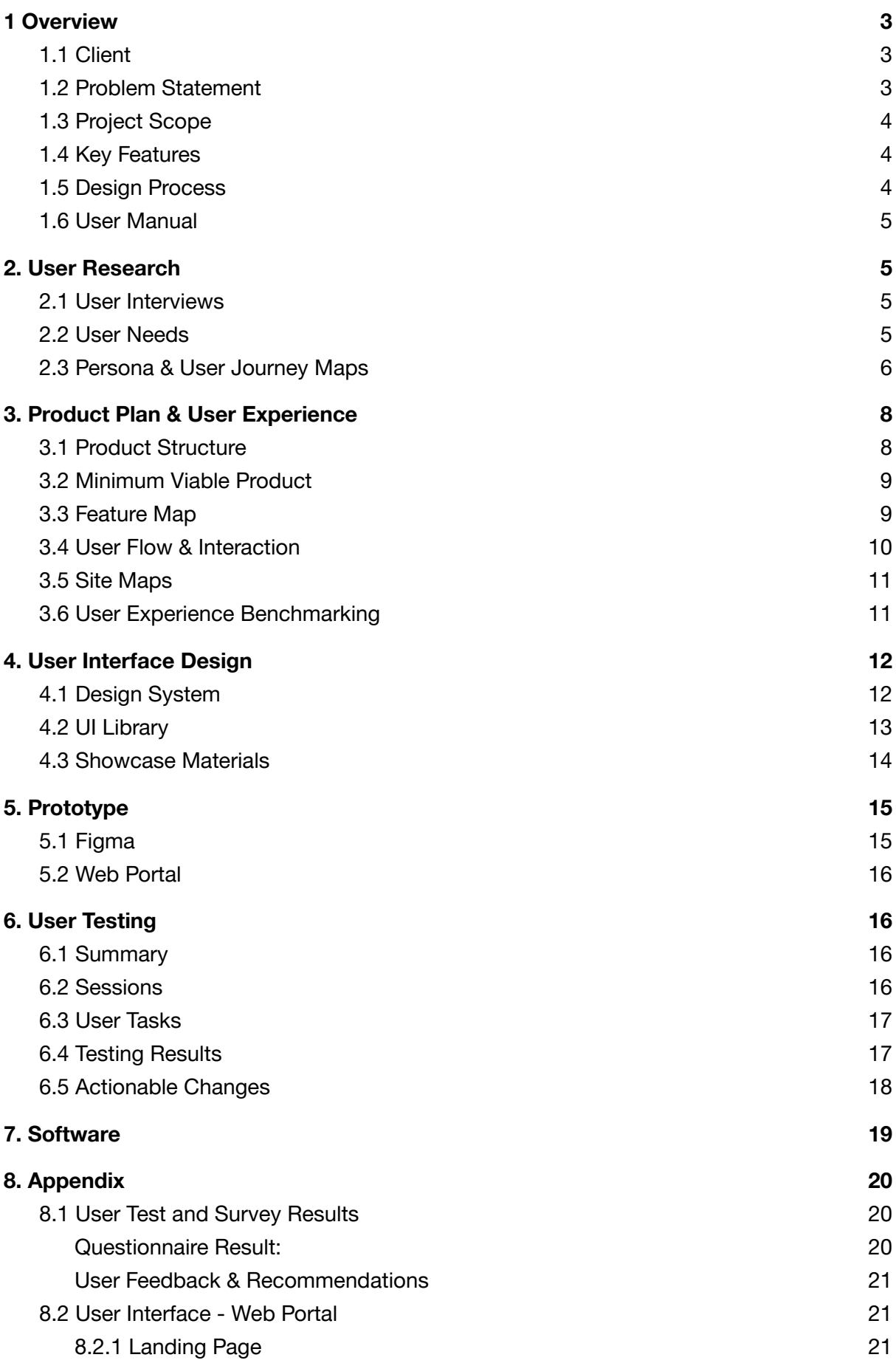

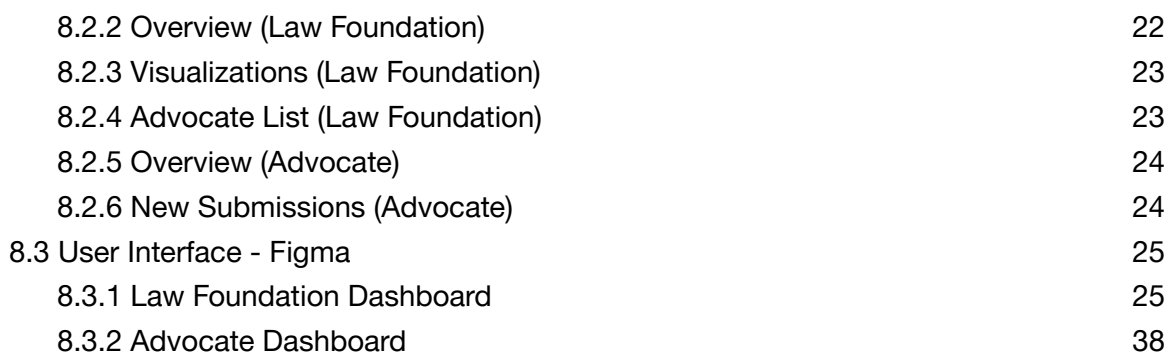

## <span id="page-2-1"></span><span id="page-2-0"></span>1 Overview

## 1.1 Client

**The Law Foundation of British Columbia** is a non-profit foundation established in 1969 under the Legal Profession Act. The Foundation funds programs and projects throughout BC that benefit the public in the following areas: legal education, legal research, legal aid, law reform, and law libraries.

**Access to Justice BC (A2JBC)** is a collaboration of individuals and organizations committed to improving access to justice in British Columbia and chaired by the Chief Justice of BC. A2JBC has come to the realization that the key to improving A2J is shifting to a user-centred approach to the justice system. This includes defining access to justice from the point of view of the people that the justice system is intended to serve.

**The Better Justice Lab** is an access to justice non-profit seeking to improve access to justice in British Columbia. The Better Justice Lab uses data-driven techniques to identify and solve substantial and novel access to justice problems.

<span id="page-2-2"></span>The team worked in direct communication with karima budhwani and Lachlan Caunt.

## 1.2 Problem Statement

We are solving the problem of the lack of awareness and accessibility in the justice services in British Columbia and strive to utilize the existing data to get a better understanding of advocacy services delivered in BC through the Law Foundation's advocacy network. The sponsor of the project has a large number of data points gathered from community advocates throughout the years about the types of services they provide that can be utilized and visualized to further the awareness of justice services.

## 1.3 Project Scope

<span id="page-3-0"></span>The project has the following core features, which are essential for the platform:

- 1. Built-In form to fill out for community advocates;
- 2. Data dashboard with 2 access privileges:
	- a. Community advocates can see their own data;
	- b. Law Foundation BC can see the whole data;
- 3. Add location and extra data points to improve the quality of information;
- 4. Adapt and optimize existing data points;
- 5. Create secure data protocols and connections between database & front-end;
- 6. Add export to Excel function to the platform;
- 7. Use visualization tools to visualize the data in the form of maps, graphs, and charts;
- <span id="page-3-1"></span>8. Create a responsive interface that updates real-time and showcases historical data.

## 1.4 Key Features

- View & submit data on a centralized platform;
- Visualize existing & new data to identify hidden patterns;
- <span id="page-3-2"></span>Simplify & automate all data processes of the Law Foundation.

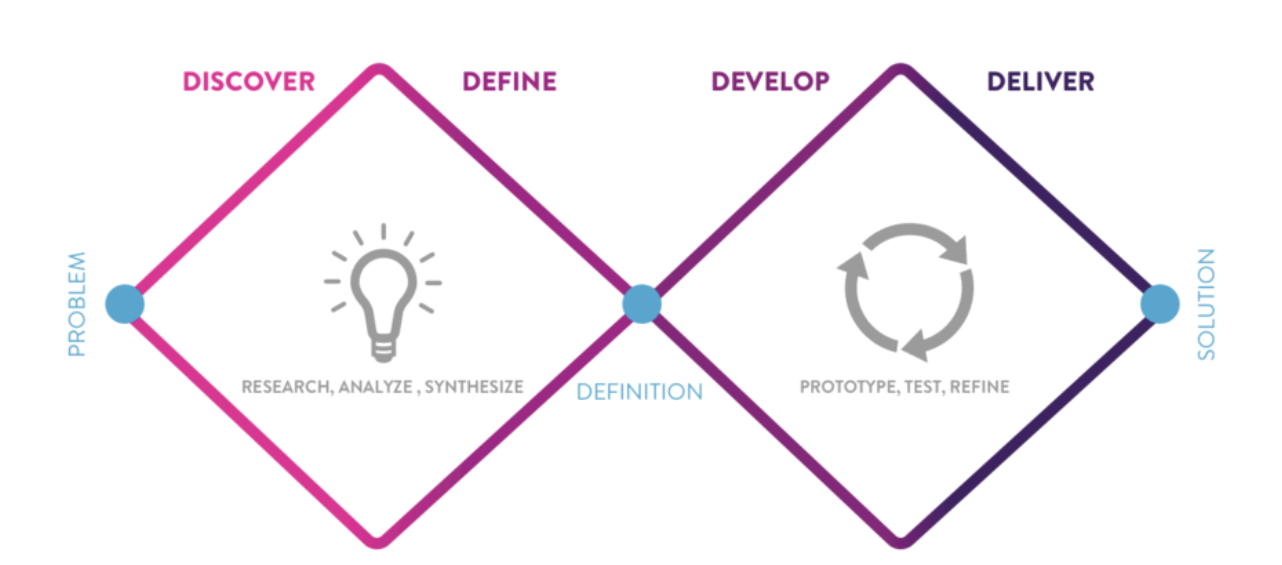

## 1.5 Design Process

The team followed the user-centred design principle. In the discovery phase, we conducted user interviews, competitive analysis, and domain research. In the definition phase, we created personas and user flows to define the problem statement and MVP. In the development phase, we created feature maps, user flows, and mid-fi designs. In the delivery phase, we did user testing, designed hi-fi prototypes, and developed the landing page and two dashboards.

## 1.6 User Manual

<span id="page-4-0"></span>Refer to the user manual to view all of the pages of the Web Portal and detailed descriptions of how to use them:

[https://docs.google.com/document/d/18YGd3pyEZnW1MOjHR7jps5p9Vh\\_hr67--s7bAJmU](https://docs.google.com/document/d/18YGd3pyEZnW1MOjHR7jps5p9Vh_hr67--s7bAJmUX4A/edit?usp=sharing) [X4A/edit?usp=sharing](https://docs.google.com/document/d/18YGd3pyEZnW1MOjHR7jps5p9Vh_hr67--s7bAJmUX4A/edit?usp=sharing)

## <span id="page-4-2"></span><span id="page-4-1"></span>2. User Research

## 2.1 User Interviews

The team conducted two user interviews sessions with two volunteers from the law area. The sessions were done online using Zoom, and the duration of these interviews was around 20 minutes each. Before the start of the interview, an outline for a list of questions was formed. During the interview, every participant was asked for permission to record the meeting, while one team member participated in taking notes.

Among them, one respondent was Yana, a political science graduate from the University of British Columbia with a journalism background. Another one was Briana, a law school student at the University of Victoria with a focus on business law.

#### **Key Insights:**

- 1. Community advocates need to navigate people in trouble through the bureaucracy or professional services;
- 2. The limited amount of social workers and community advocates causes higher working pressure and longer working time;
- 3. The legal resources around the remote areas and indigenous communities are not as easy to access as in major cities;
- <span id="page-4-3"></span>4. There are no suitable tools for advocates to analyze the data.

## 2.2 User Needs

#### **The Law Foundation:**

- 1. View and export the data easily
- 2. Automatically process the data to reduce management processes
- 3. Analyze the data and see data trends through visualizations
- 4. Safety & Confidentiality
- 5. Simple Data Showcase
- 6. Easy Data Management

#### **Community Advocates**

- 1. Fill out and Send Forms Easily
- 2. Reduce the time they spend sending documents to the Law Foundation
- <span id="page-5-0"></span>3. In the future: automatically transform the data they submit into charts

## 2.3 Persona & User Journey Maps

The high-quality images are available at these links:

- Persona for the Law [Foundation](https://drive.google.com/file/d/19hJIpsi0lfPODSegDHjW7ysTFFLrMsVH/view?usp=sharing)
- User Journey for the Law [Foundation](https://drive.google.com/file/d/1wIBTItM7zdclqQMjYUIYRtjazjrnOsn0/view?usp=sharing)
- Persona for [Advocates](https://drive.google.com/file/d/1nYjTm2wmRaXwMYtaA7blZ3u2DKeY39z5/view?usp=sharing)
- User Journey for [Advocates](https://drive.google.com/file/d/1Po49aZm5yc8Wv62TOE2hv45HP1LQP6wz/view?usp=sharing)

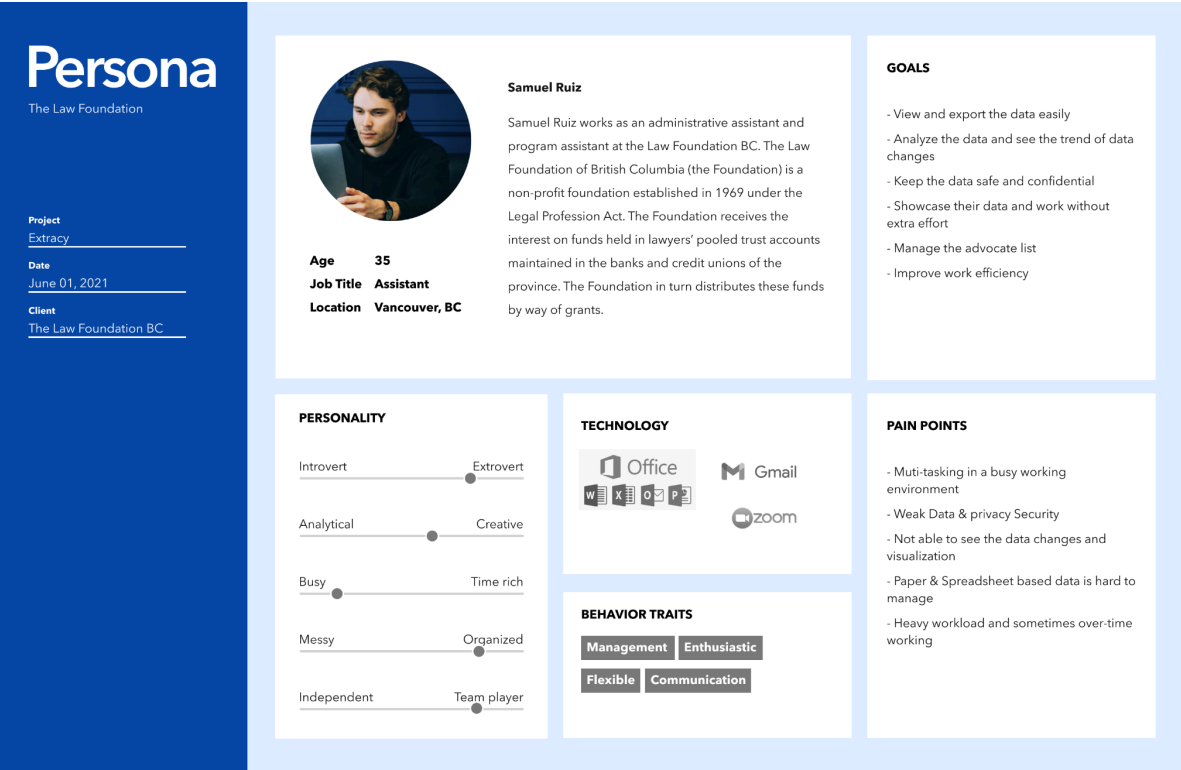

# User Journey Maps

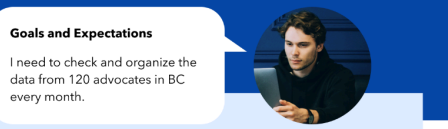

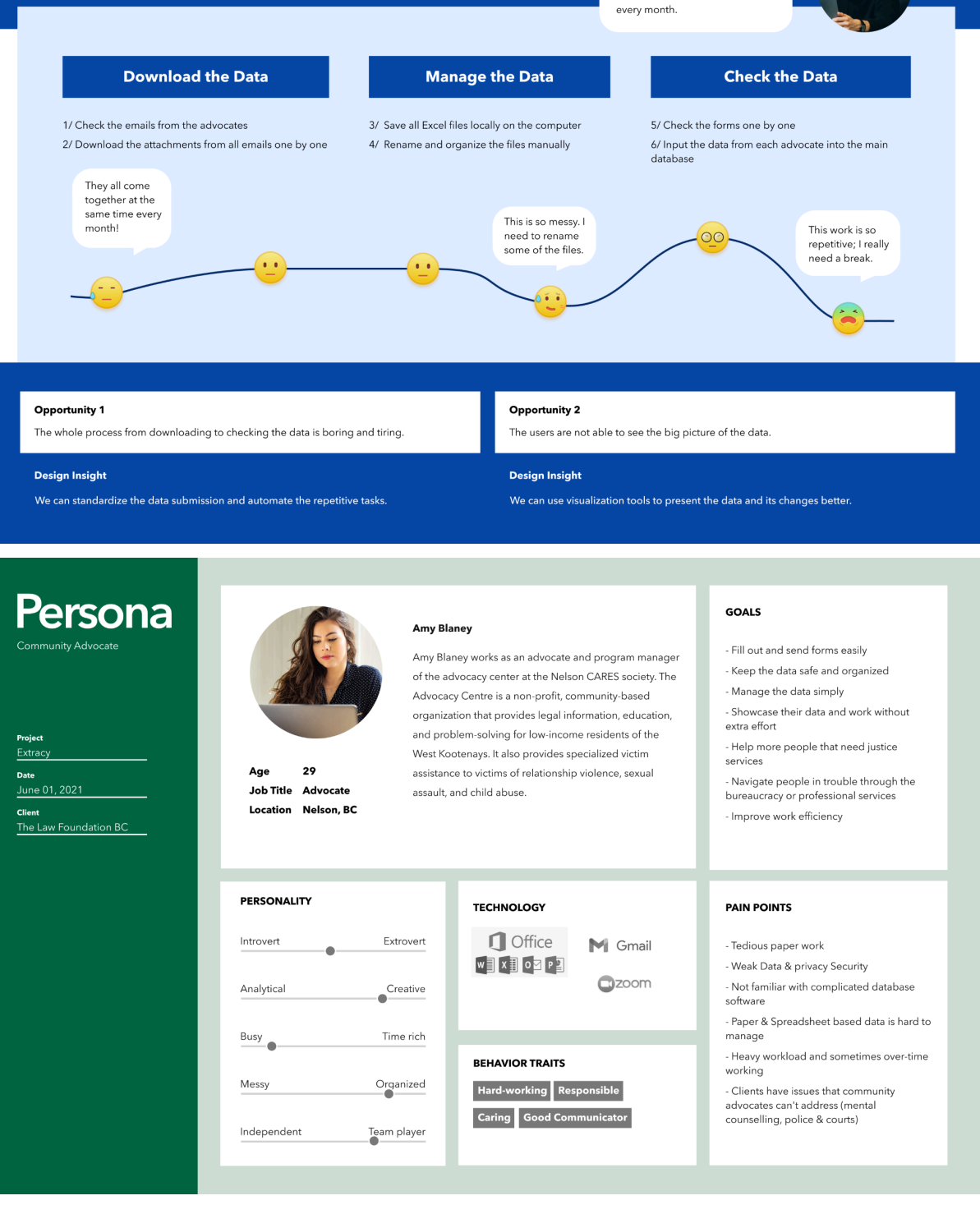

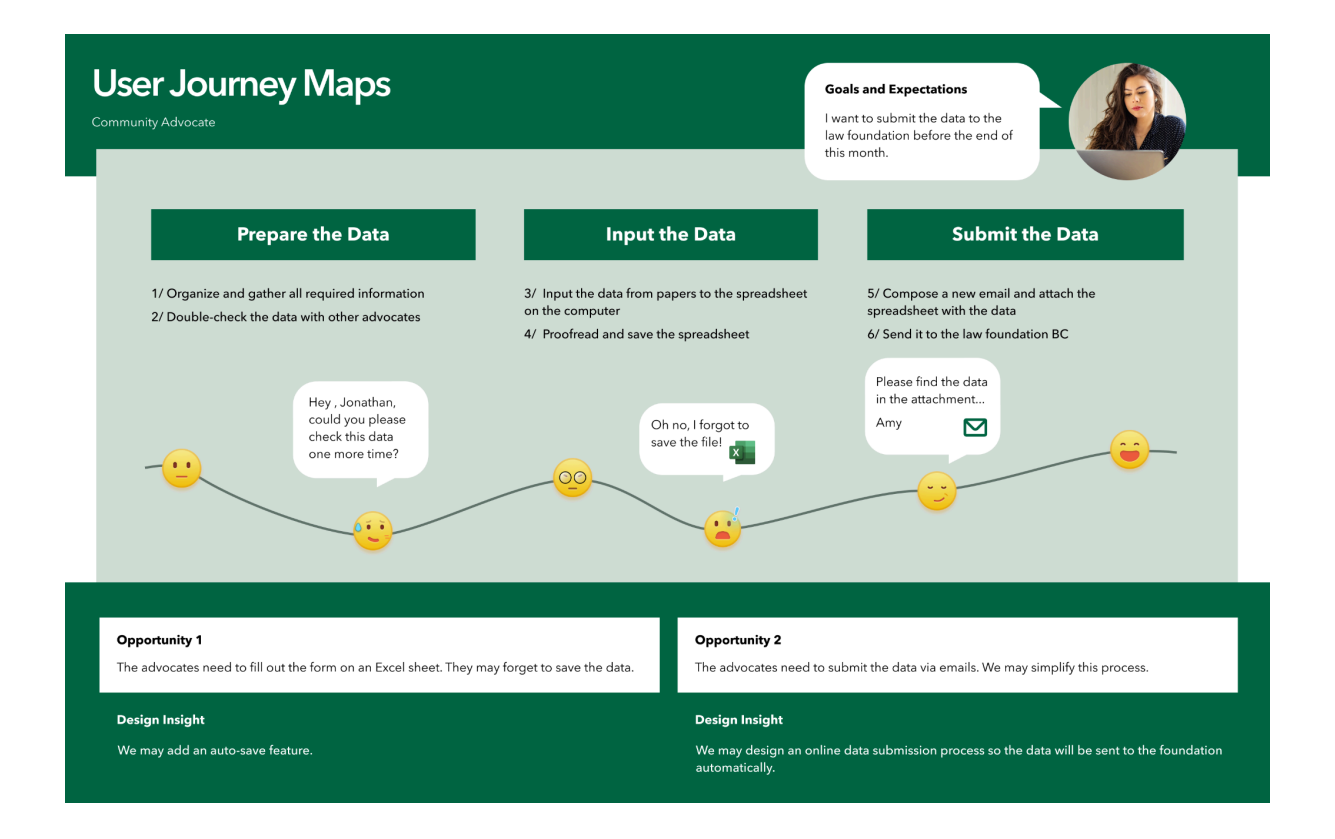

## <span id="page-7-1"></span><span id="page-7-0"></span>3. Product Plan & User Experience

## 3.1 Product Structure

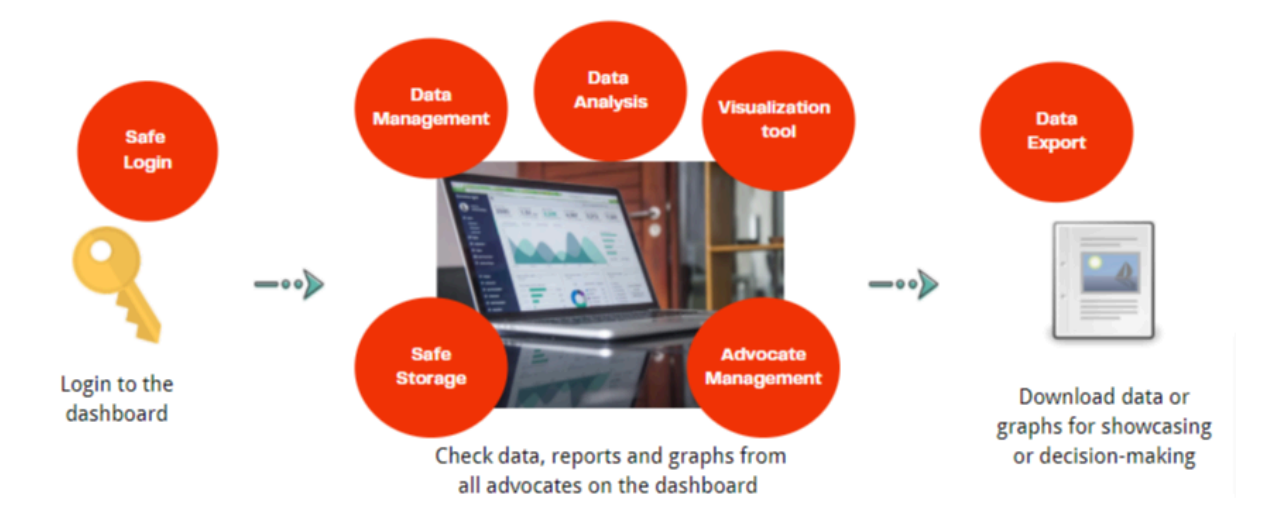

The product structure consists of a front-end landing page and two dashboards, one for the law foundation users, another for the community advocates & excel spreadsheets that work as the backend database.

## 3.2 Minimum Viable Product

<span id="page-8-0"></span>We define the Minimum Viable Product (MVP) as a web portal with a functioning database and front-end, where the user can register; upload the data; the data is input into the database through the built-in form; can be viewed partly by the community advocates and fully by the sponsor; and exported in spreadsheet format. The platform requires 2 security privileges to showcase the information: community advocates and sponsors. The data dashboard of community advocates will be limited by design because they can only view their own data. The sponsor will have a full overview of the data from all community advocates. The server will be running on the CDM hosting for the duration of the project and will be taken down at the end, with the files forwarded to the client. The client has a responsibility to establish their own server with the instructions provided by the team through documentation. The team will support the client during the final week to get the server running. The ownership of the middleware server, where the user data is stored, will be transferred to the client, including the billing information if applicable.

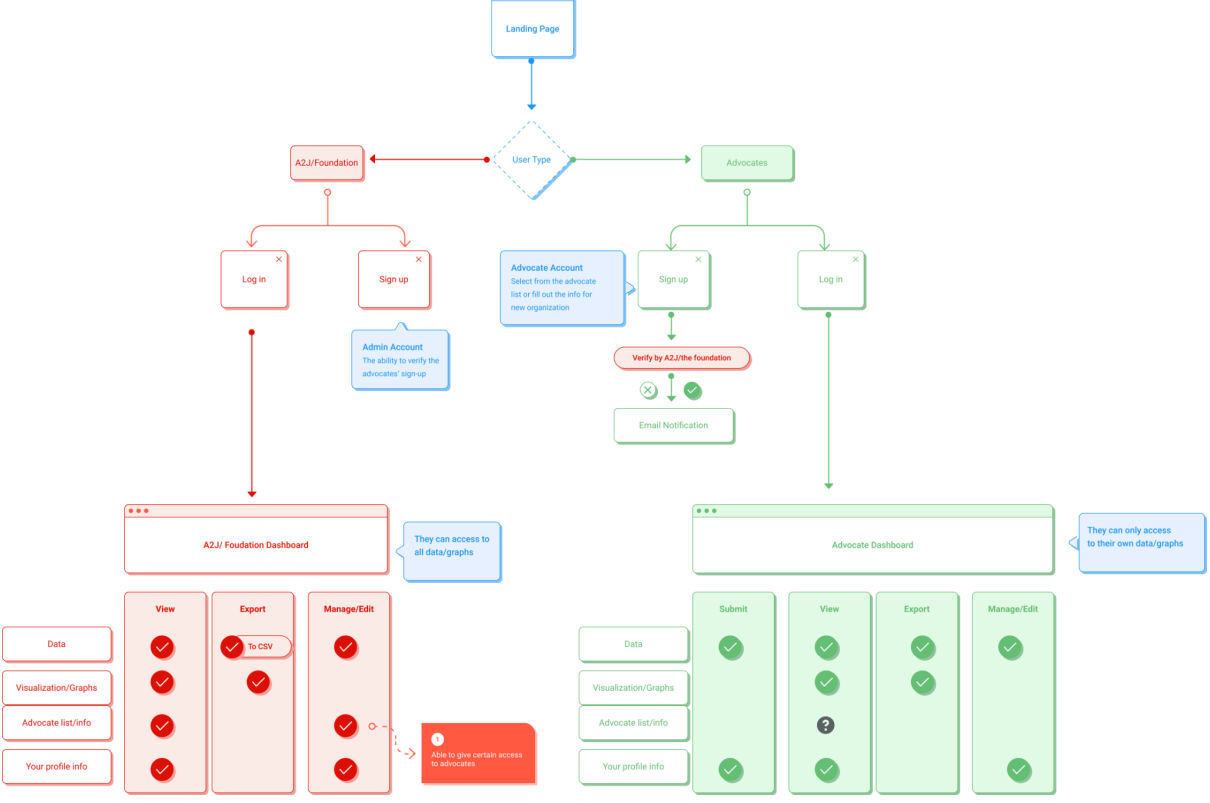

High-quality image available: [here](https://drive.google.com/file/d/1-ec8dq1PPjzHaXiLKluxYH8C89GRpbW7/view?usp=sharing)

The feature map breaks down the features individually for two user roles:

1. **Law Foundation** (full access)

<span id="page-8-1"></span>3.3 Feature Map

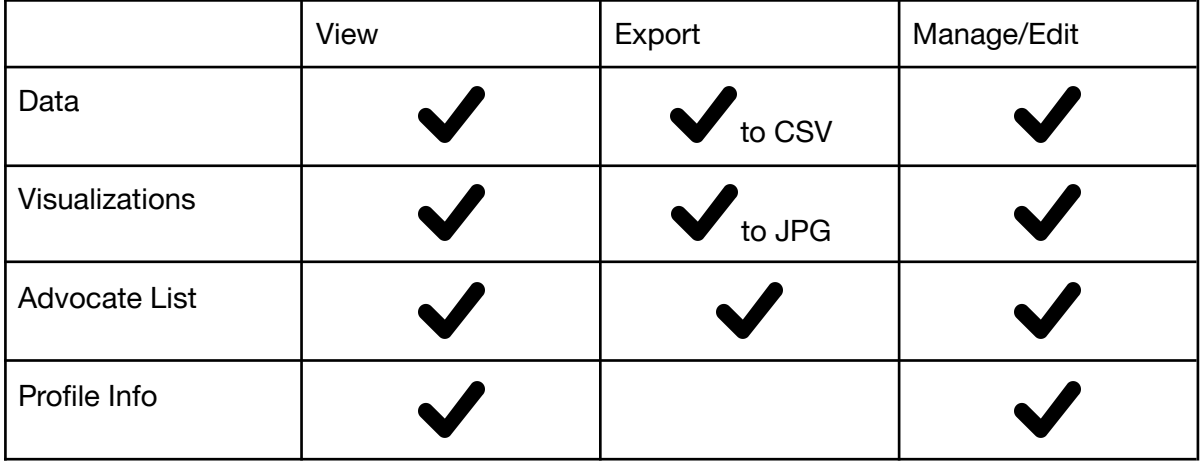

#### 2. **Community Advocates** (limited access)

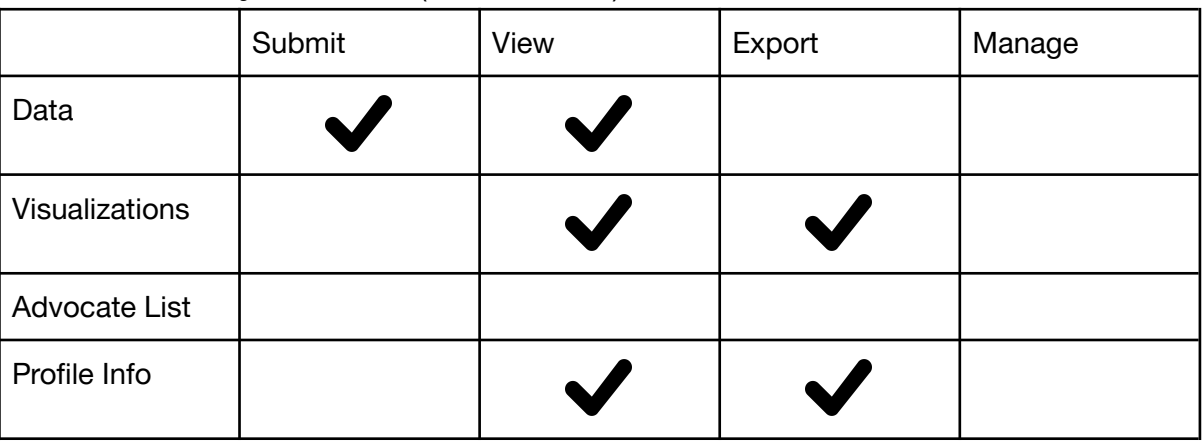

## <span id="page-9-0"></span>3.4 User Flow & Interaction

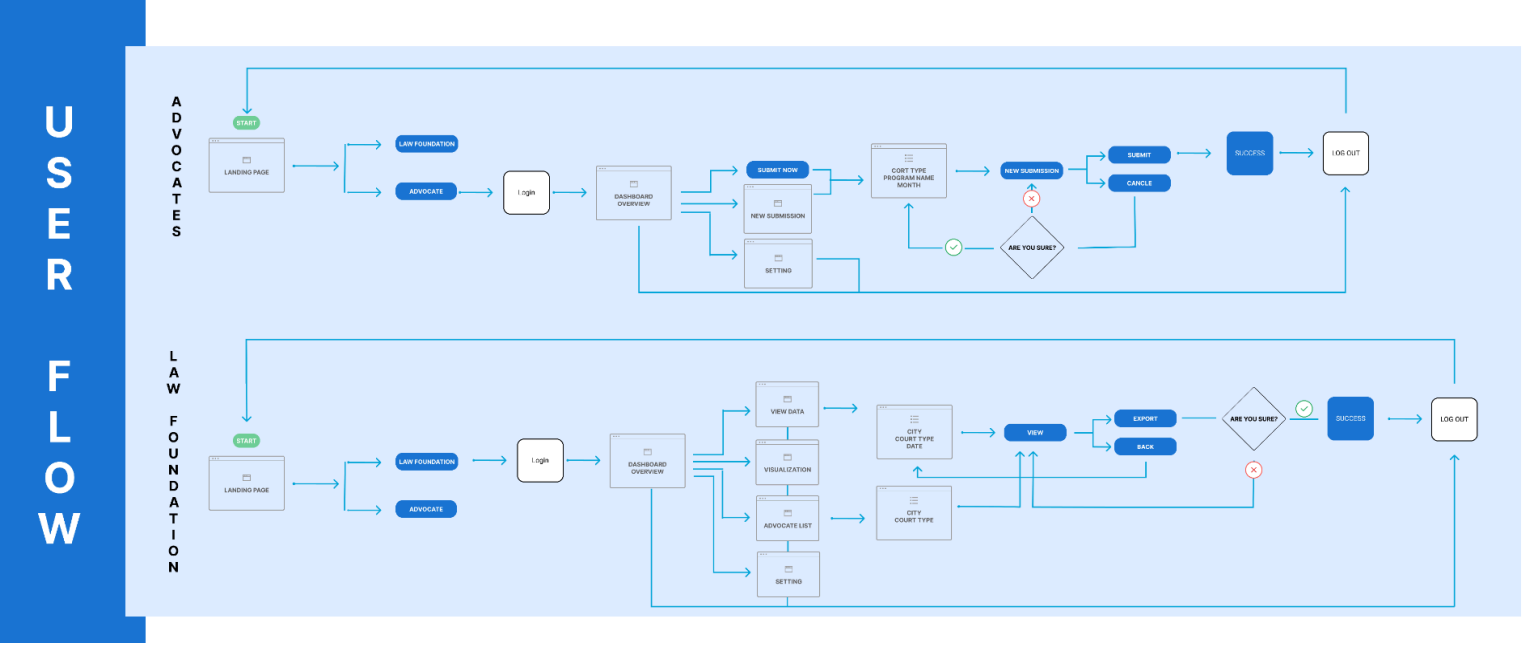

The high-quality image is available: [here](https://drive.google.com/file/d/1Q4fFd0pcR6_jw_Ps0EFhkGPhzmojPbIo/view?usp=sharing)

There are two groups of user flows for two types of target users. The user flow & interaction graph shows the main user tasks and how the users will interact with the extracy web portal (dashboards). Because there are two types of user privileges, the flow for each user is different and the level of access to the data is limited to community advocates. This is the reason why Community Advocates only have access to Overview, New Submission & Settings Pages. With the way the database is built, only the Law Foundation can view the full platform.

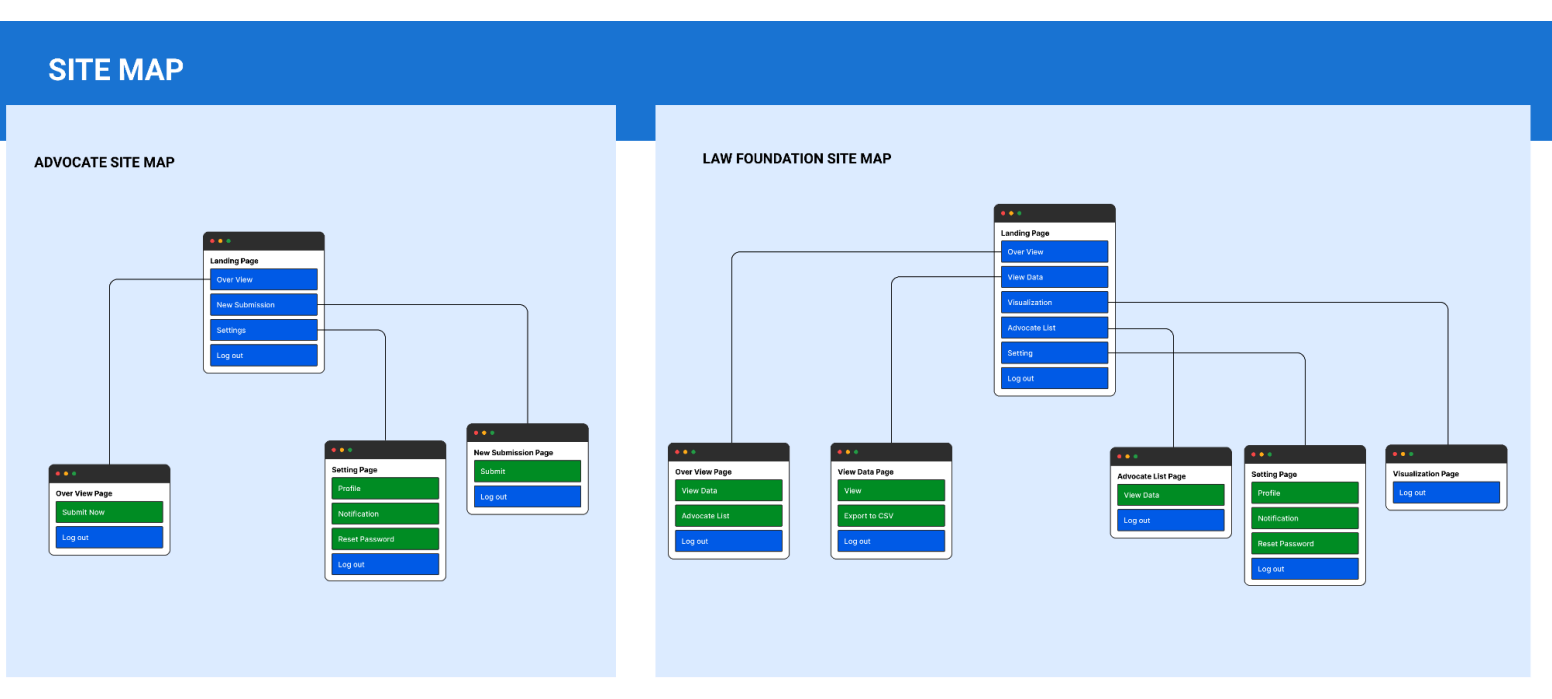

#### <span id="page-10-0"></span>3.5 Site Maps

The high-quality image is available: [here](https://drive.google.com/file/d/1pfHmangO7oieIzCeYJ8nPr065mCQSVc3/view?usp=sharing)

The task hierarchy graph (site maps) above provides an overview of all the Web Portal's available features and endpoints. For both advocate and law foundation users, the website starts from the landing page. On the advocate dashboard, they can get access to overview, new submission and settings pages. On the law foundation dashboard, they can get access to overview, view data, visualizations, advocate list and settings pages.

## <span id="page-10-1"></span>3.6 User Experience Benchmarking

The team researched a set of user-centred metrics developed by Google to measure and evaluate the quality of the user experience. The Heart Framework is designed to help UX teams focus on specific aspects of the user experience they want to improve, as well as identify concrete goals and user experience metrics to gauge success.

1. **Happiness** - find the app helpful, fun, and easy to use

Customer satisfaction rating for customer support or intercept survey

- 2. **Engagement** users enjoy app content and keep engaging with it
	- Average session length
	- Goal conversions rate
- 3. **Adoption** new users see the value in the product or new feature
- 4. **Retention** users keep coming back to the app complete a key action
- 5. **Task success** users complete their goals quickly and easily
	- Exit Rate to measure which pages have the highest exit and find out why
		- Average time to complete critical tasks

## <span id="page-11-1"></span><span id="page-11-0"></span>4. User Interface Design

## 4.1 Design System

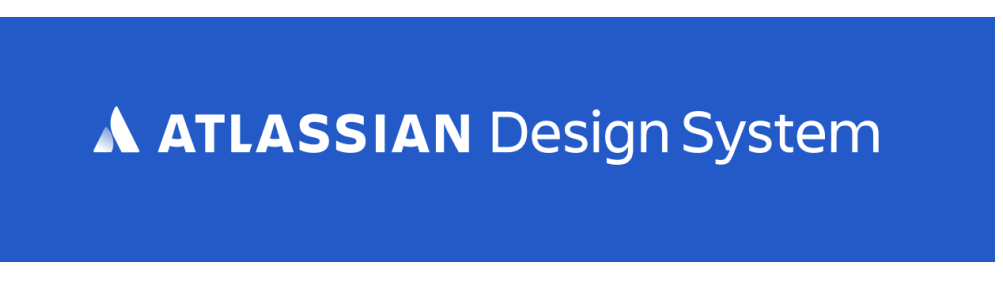

ADS - ATLASSIAN Design System

Extracy design system is developed based on the ATLASSIAN Design System (ADS) and we followed Google Material Design principles. The design strategy is to keep everything simple and user-friendly. For future design changes, you can use these Figma libraries to keep a consistent design style:

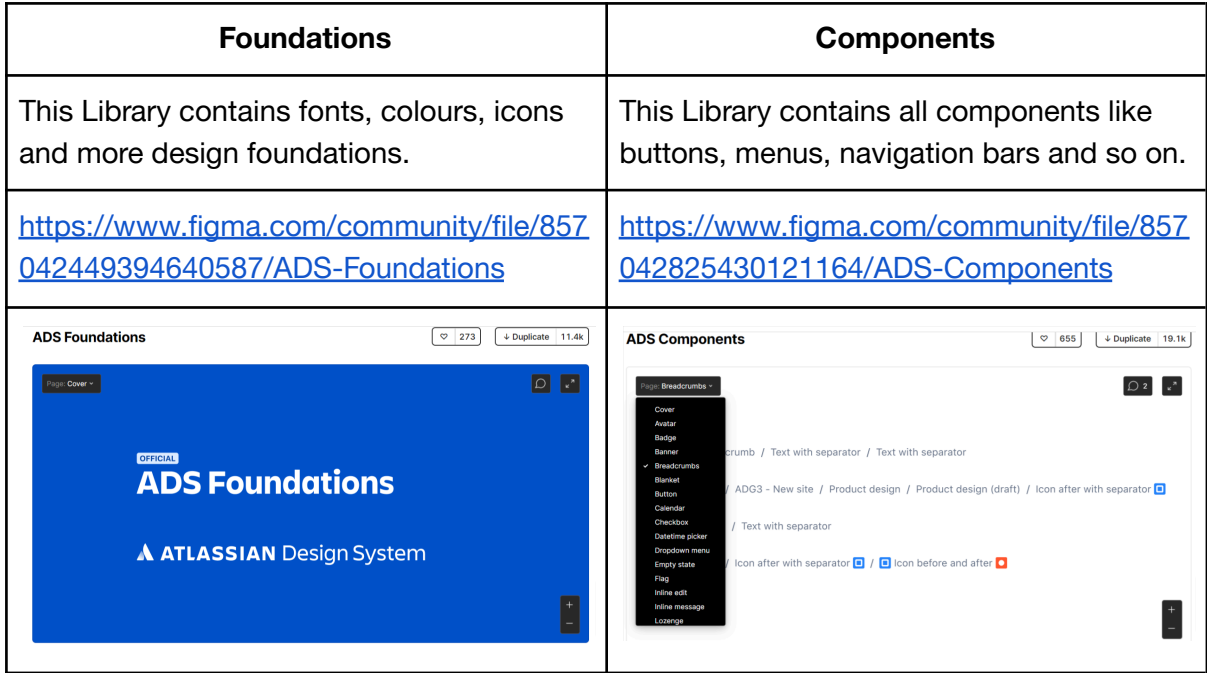

## <span id="page-12-0"></span>4.2 UI Library

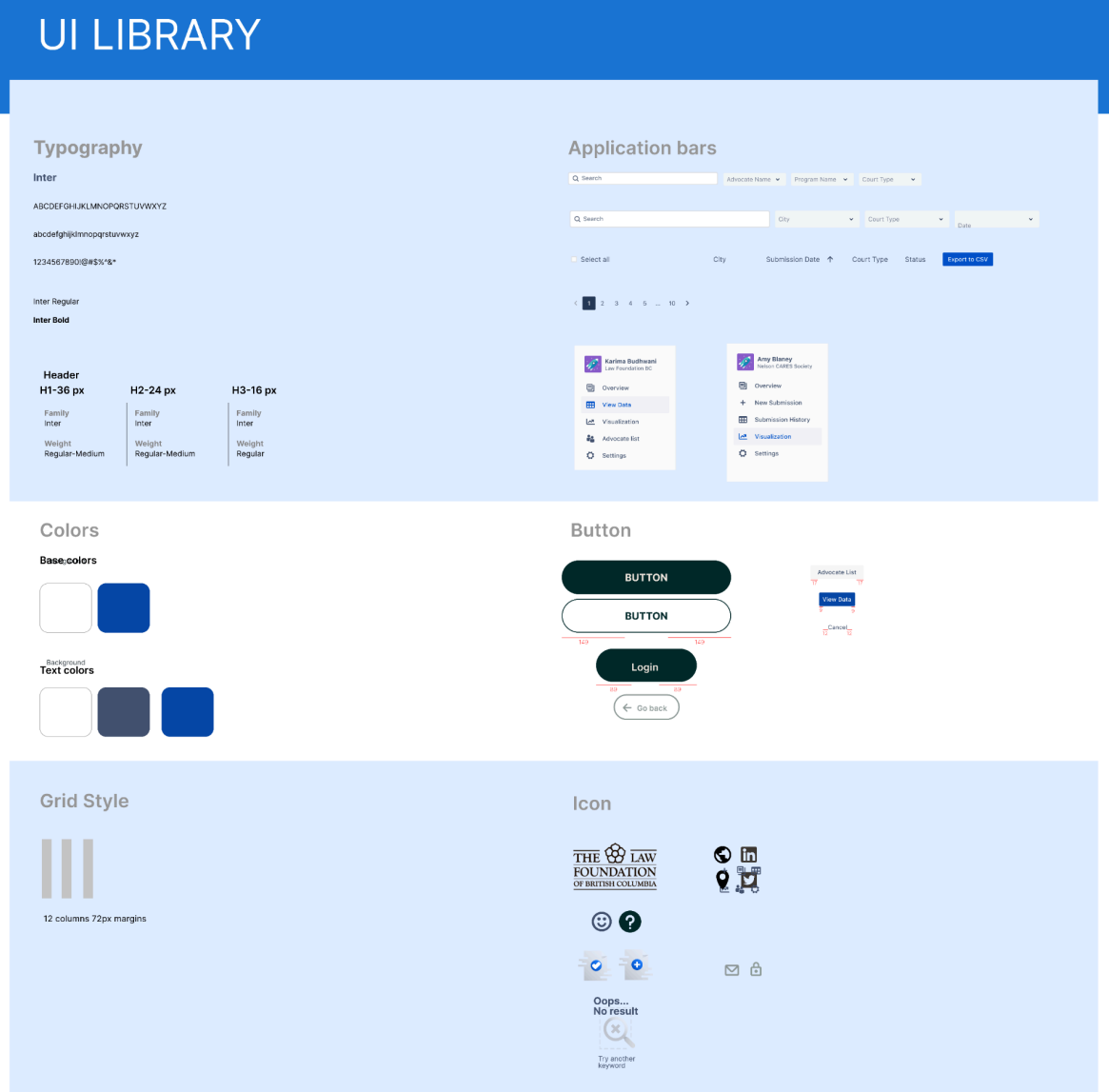

The high-quality image is available: [here](https://drive.google.com/file/d/1BXQLSiLl7aqzYoS26mL7TOZF5Z60uCm2/view?usp=sharing)

UI Library stores all of the project assets (icons, images, buttons colors, etc.) in one large easily accessible area. If the platform is developed in the future, these assets can be reused to create new pages and update existing pages. The actual elements are available on the [Figma](https://www.figma.com/file/uXgYKTgLpvuBZXii60mi1V/Projects-3-The-law-foundation?node-id=759%3A29868) Board.

## 4.3 Showcase Materials

<span id="page-13-0"></span>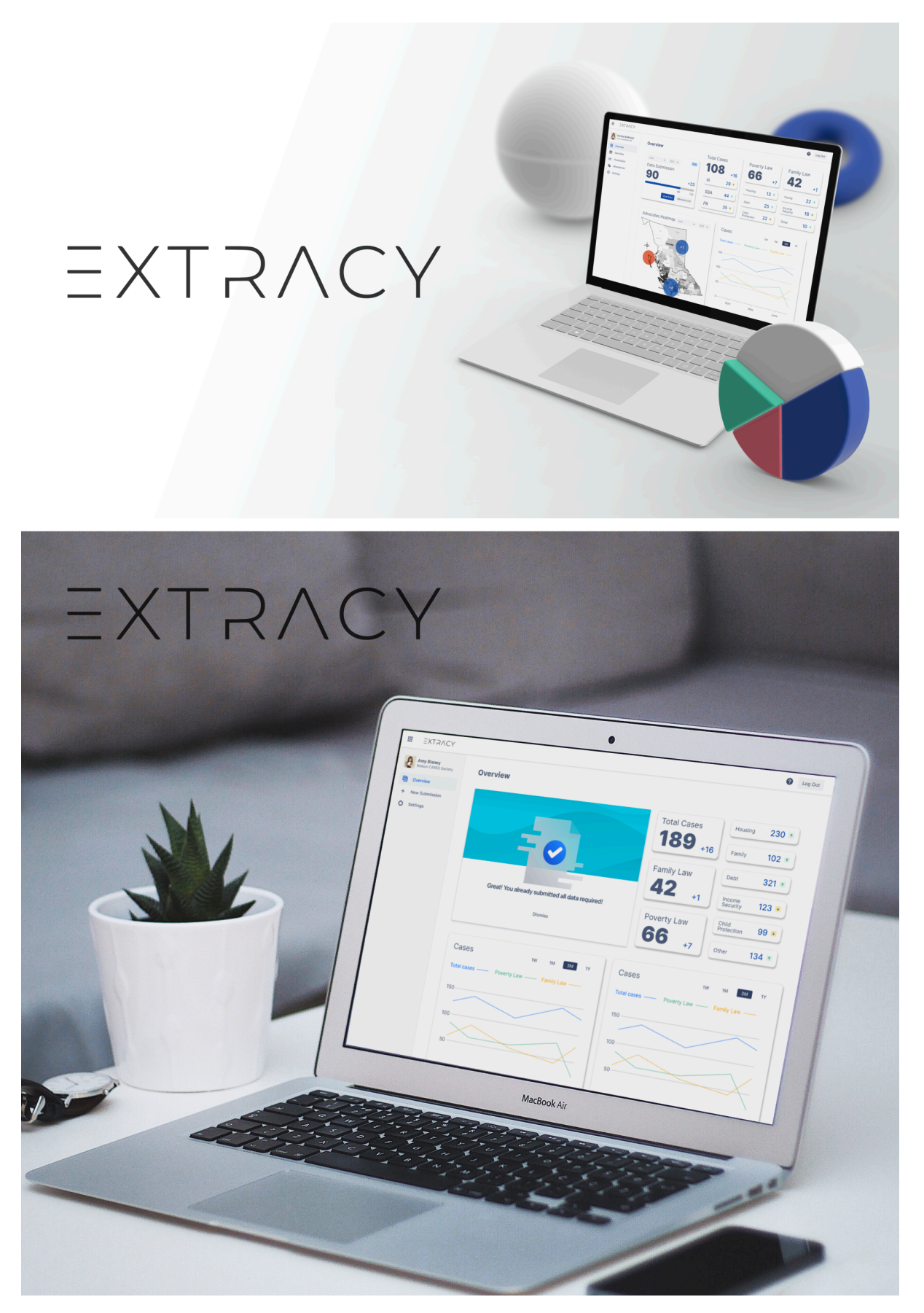

All UI frames are available at @Appendix. The high-quality images are available here:

- [Showcase](https://drive.google.com/file/d/1rVdljaN8-Og7GTIg3JAoWTUStsBSZM5o/view?usp=sharing) Image 1
- [Showcase](https://drive.google.com/file/d/1s9Obn0-OdMgVP4MQeBBc319ahV9BqKK3/view?usp=sharing) Image 2

## <span id="page-14-1"></span><span id="page-14-0"></span>5. Prototype

## 5.1 Figma

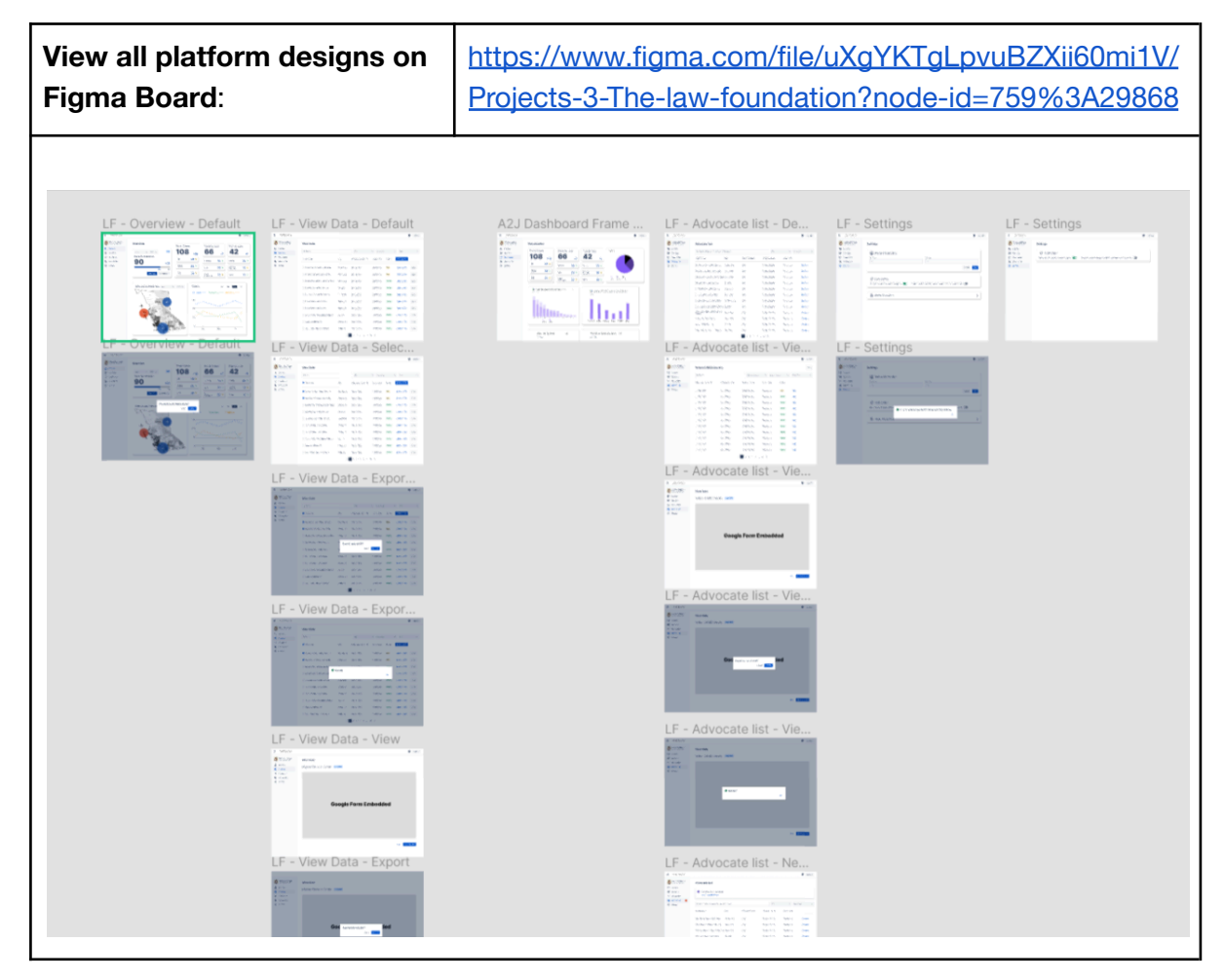

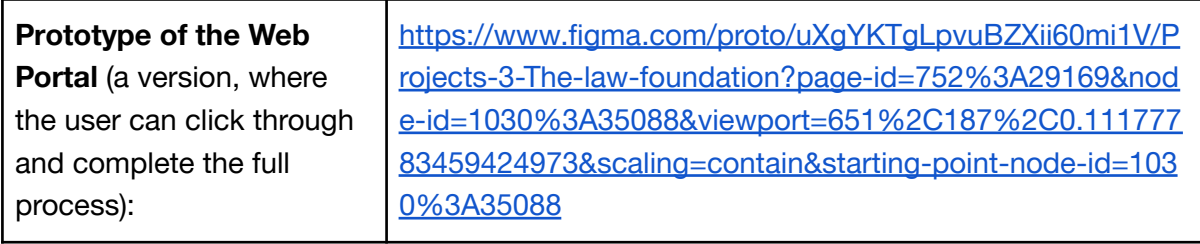

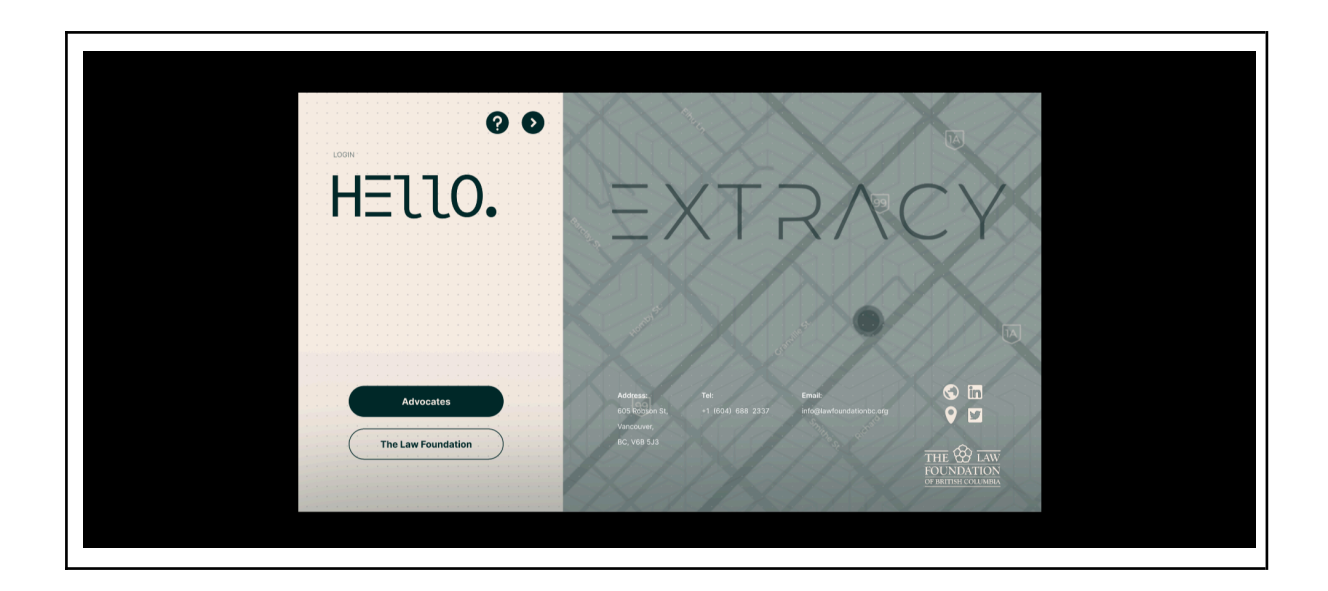

## <span id="page-15-0"></span>5.2 Web Portal

The Web Portal is available at [extracy.thecdm.ca](http://extracy.thecdm.ca) and will be disabled upon the completion of the project. Please view the following video at what the platform has to offer:

## <span id="page-15-1"></span>6. User Testing

<span id="page-15-2"></span>A full user test report is available here: **[Extracy](https://docs.google.com/document/d/1c96Kyb-vBNASw5_vl2rUge145adfBtOXe5ZGUuAh6SY/edit?usp=sharing) - User Test Report**

## 6.1 Summary

**When:** July 6, 2021 - July 9, 2021 **Where:** Zoom **Number of Participants:** 6 **Overall Feedback:**

This product is easy to use and the user flow is clear. Navigating around the website using the navigation bar is also very convenient. Participants feel confident using the product to improve their working efficiency.

## <span id="page-15-3"></span>6.2 Sessions

**How the participants were recruited:** We sent out the invitations to people with design or project management backgrounds in our cohort.

**Participants:** Our participants were all from cohort 15 at the CDM

**Session duration:** 15 min + 3 min survey

**Date:** July 6, 2021 - July 9, 2021

**Test flow:**

1. Connect to Zoom

- 2. Brief introduction of the product
- 3. Run the test
- 4. Ask follow-up questions during the session
- <span id="page-16-0"></span>5. Testing ends, participants take the post-test survey

## 6.3 User Tasks

**Task 1:** Assuming you're a community advocate and now you need to submit this month's data for family law, how might you do it?

**Task 2:** Assuming you're from the law foundation BC, now you want to check the overview of the data, how might you do it?

**Task 3:** Now you want to view the data, and export the first two new submitted data forms to your computer, how might you do?

**Task 4:** Now you want to search and view the data from the Migrant Workers' Centre, how might you do?

**Task 5:** Now you want to check some graphs and charts, how might you do?

**Task 6:** Now you want to find an advocate from Nelson CARES Society, how might you do? And you want to view and export the data they recently submitted, how might you do it?

**Task 7:** Now, a new advocate sent the sign-up request, how might you approve their request?

<span id="page-16-1"></span>**Task 8:** Please reset your password and log out.

## 6.4 Testing Results

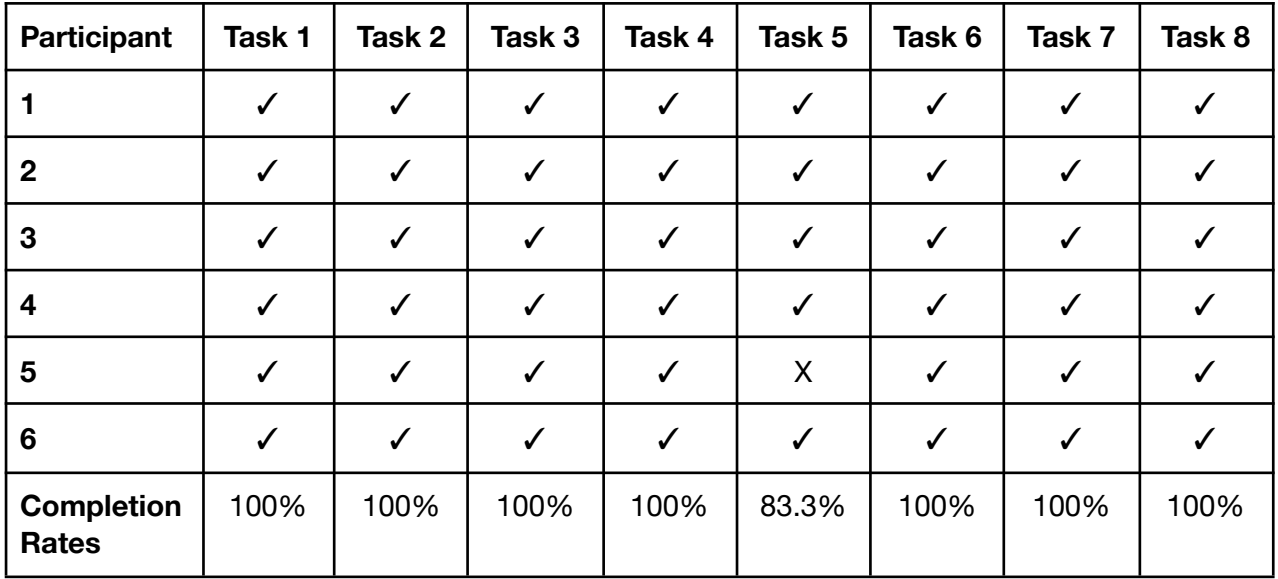

Task Completion Success Rate:

The reason why Participant 5 didn't complete was not relating the word "charts" with "visualization". **Other than that, all user tasks were 100% completed.** It means our main user flows are easy for users to follow.

## 6.5 Actionable Changes

<span id="page-17-0"></span>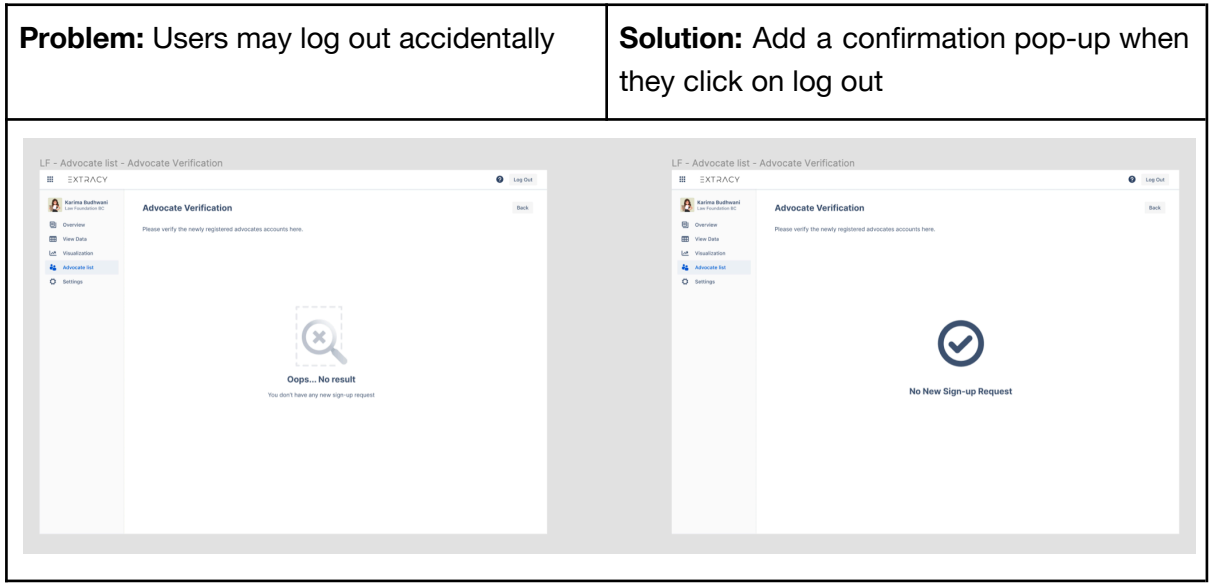

**Problem:** Users may feel confused when they saw the notification after they verify advocate sign-up request **Solution:** Use proper icon and text to help user understand their action succeeded

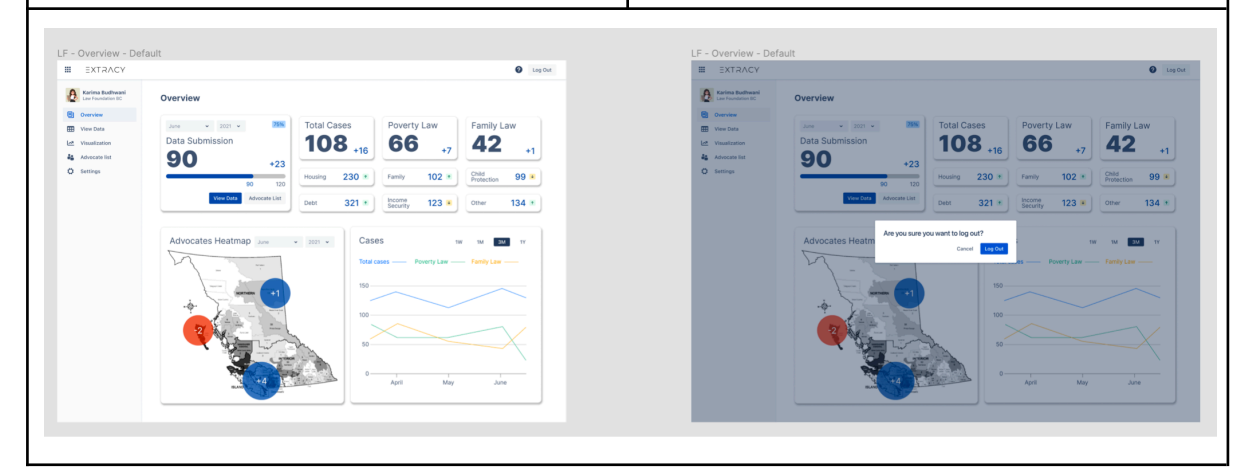

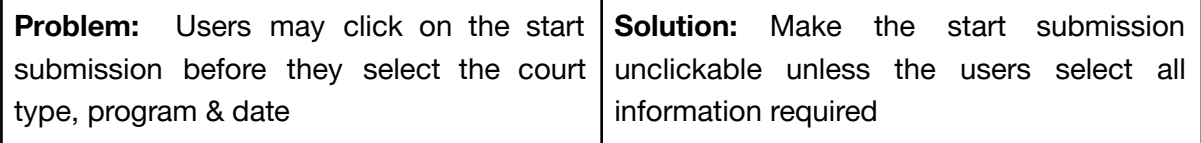

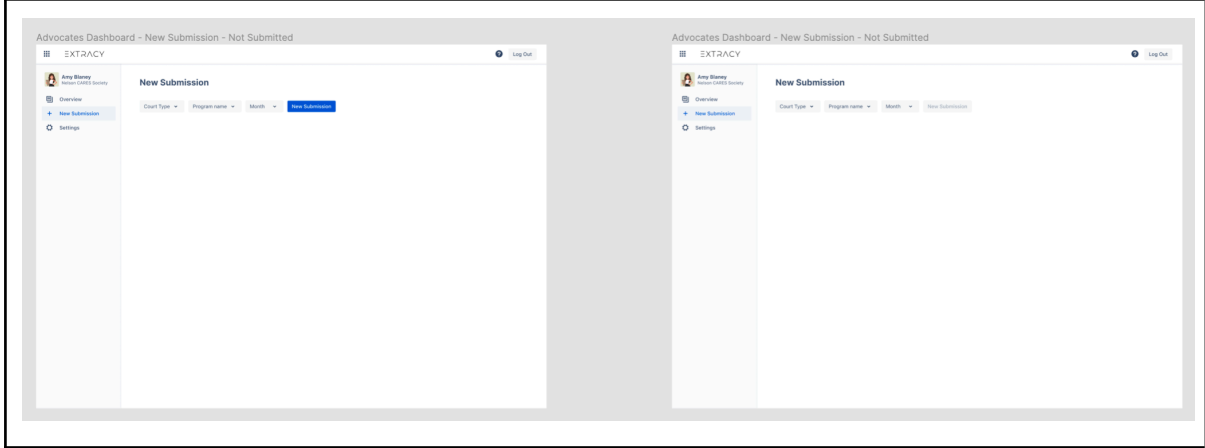

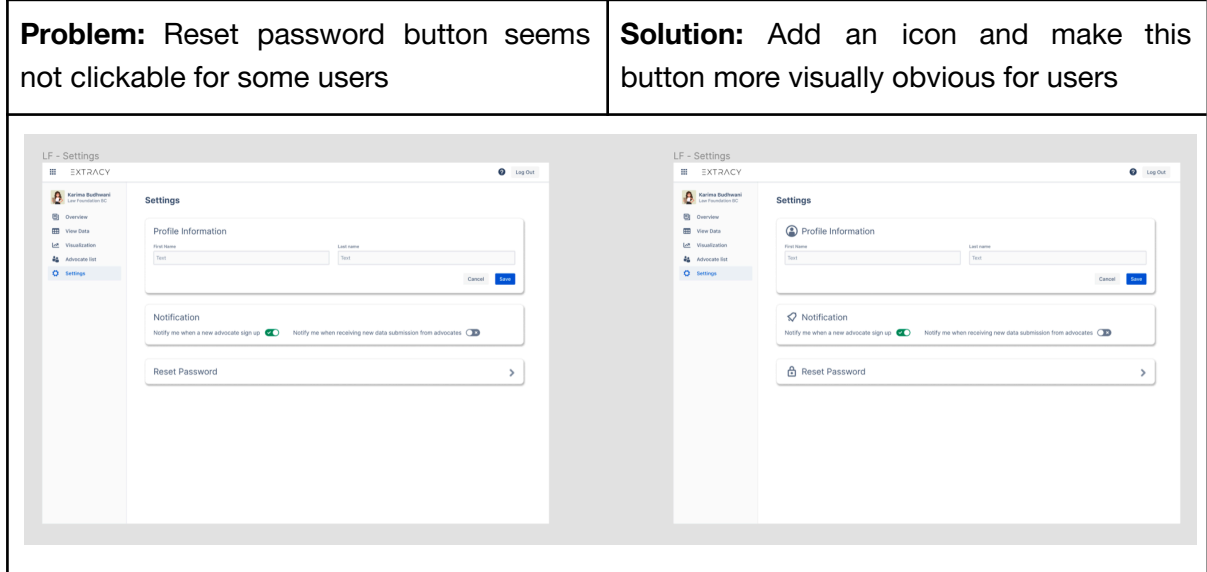

## <span id="page-18-0"></span>7. Software

- Brainstorming & Prototyping: Miro & Figma
- User Experience: XD & Figma
- User Testing: PlaybookUX, Dovetail
- Kanban: Miro
- Coding & Sourcing: GitLab
- Database: Sharepoint & Web Excel
- Front-End: React, JavaScript, CSS & HTML
- Back-End: Python & Flask (not used in this project)
- Data Visualization: Excel Charts
- Documentation: Google Docs
- Storage: Sharepoint & GitLab

## <span id="page-19-1"></span><span id="page-19-0"></span>8. Appendix

## 8.1 User Test and Survey Results

<span id="page-19-2"></span>Questionnaire Result:

- 1. The Average rate of the overall experience using the website is 4.67 out of 5.
- 2. The Average rate for ease of navigating around the dashboard using the left side menu bar is 5 (Very Easy) out of 5.
- 3. The Average rate for ease of searching for an advocate is 4.83 out of 5.
- 4. The Average rate for ease of exporting data is 5 out of 5.
- 5. Users' confidence in improving the efficiency of work and data collection using this website:

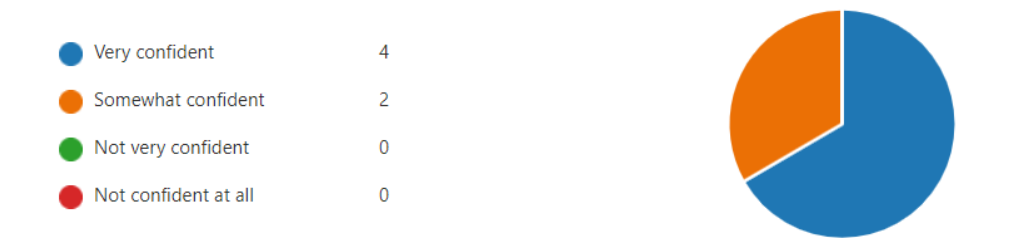

6. Clarity of the information on the data visualization page:

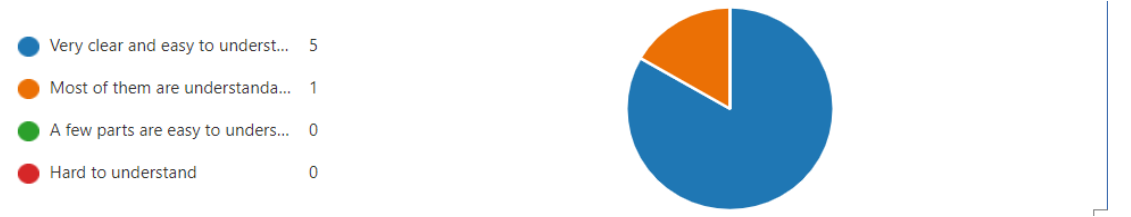

- 7. The worst thing about user's experience:
	- "I wasn't able to click on the case names and the View buttons were all the way to the right"
	- "Due to the font size or button size in some important information might be hard to find"
- 8. More feedback from the user test:
	- 'Make case names clickable"
	- "selecting the court type before clicking the new submission. I'm too excited to click on a new submission first before selecting other things."
	- "wider the top bar"
	- "Since it's only a test, more features and buttons can be activated for the next phase"

<span id="page-20-0"></span>User Feedback & Recommendations

- 1. Log out button can be more obvious
- 2. Should have a confirmation pop-up before logging out
- 3. You can make the organization name text clickable in the table
- 4. Keep the wording all nouns for the left navigation bar
- 5. The icon and text after verifying the sign-up request were confusing
- 6. It would be good to see some charts in the view data
- 7. I wish to see more information when verifying an advocate
- 8. The reset password seemed not clickable for me at first
- <span id="page-20-1"></span>9. The submission button seemed clickable even before I select the court type

## 8.2 User Interface - Web Portal

<span id="page-20-2"></span>This section consists of all of the screenshots of the platform

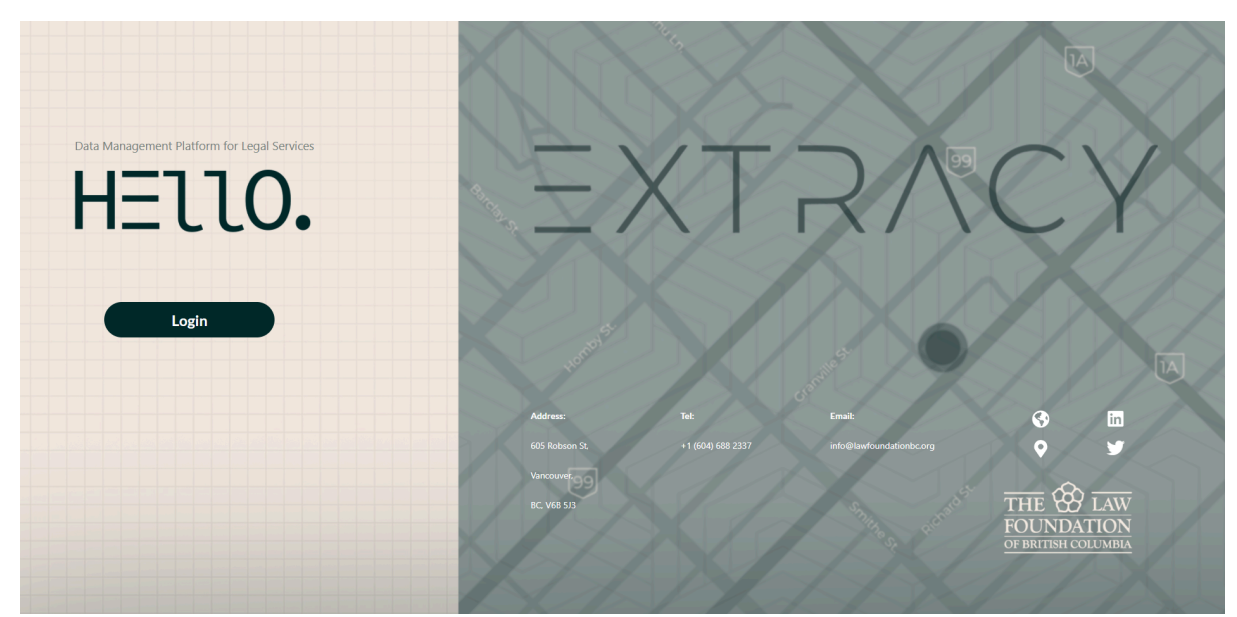

## 8.2.1 Landing Page

<span id="page-21-0"></span>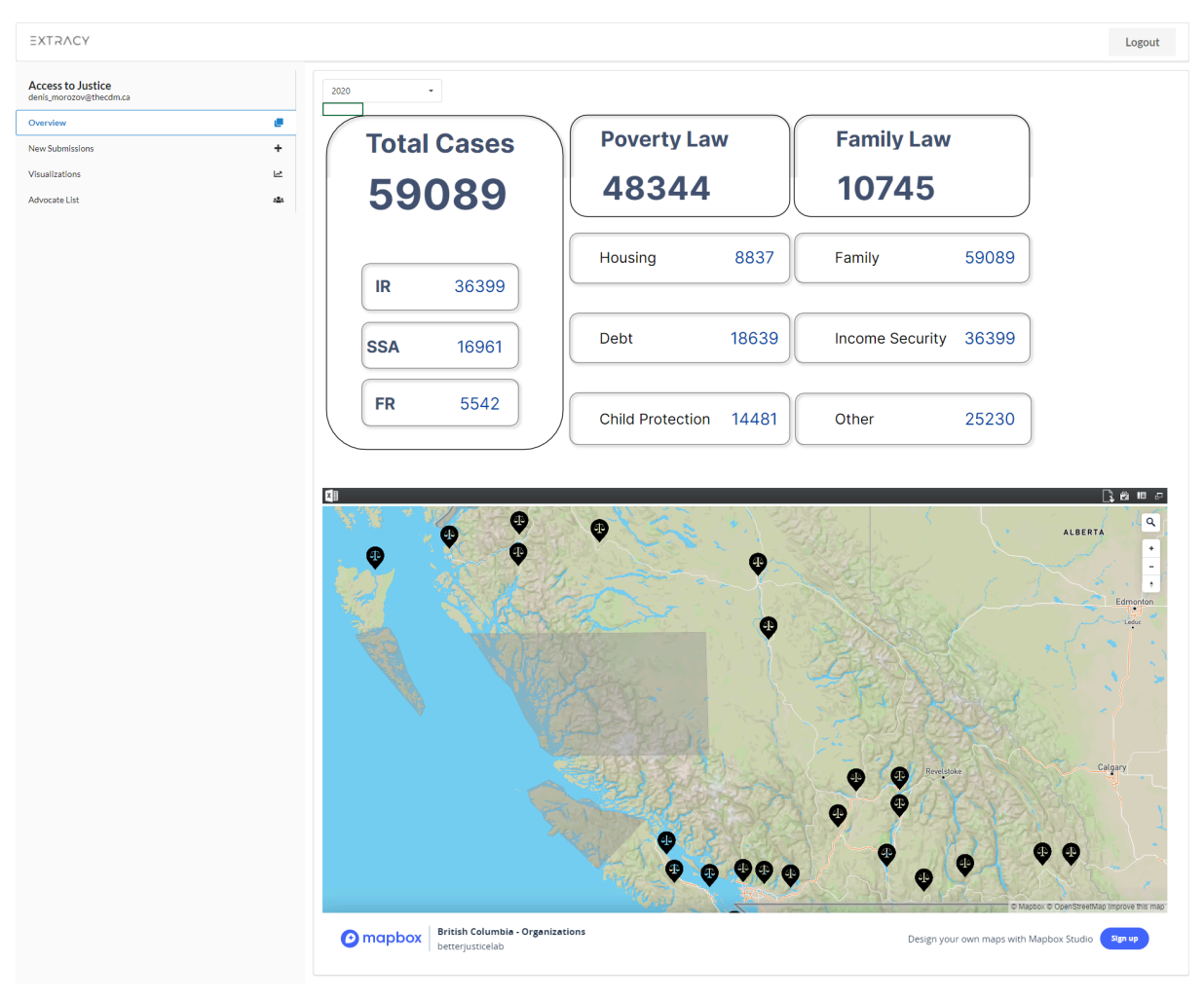

8.2.2 Overview (Law Foundation)

<span id="page-22-0"></span>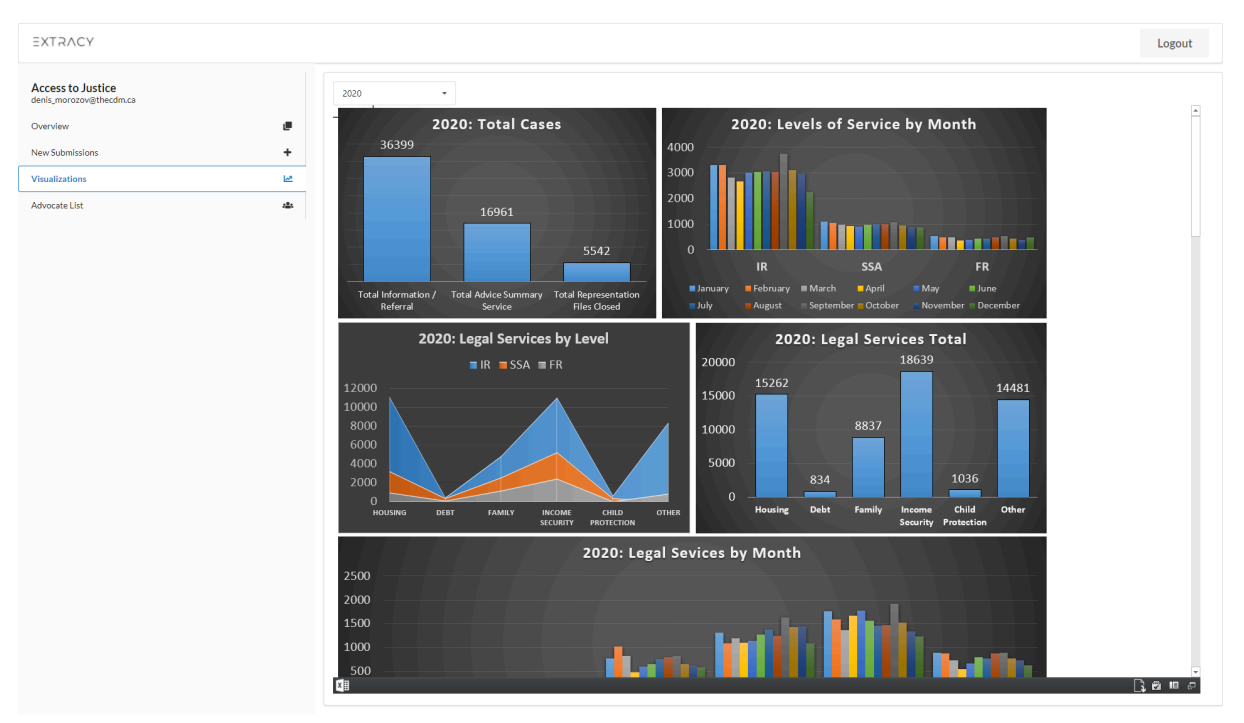

#### 8.2.3 Visualizations (Law Foundation)

8.2.4 Advocate List (Law Foundation)

<span id="page-22-1"></span>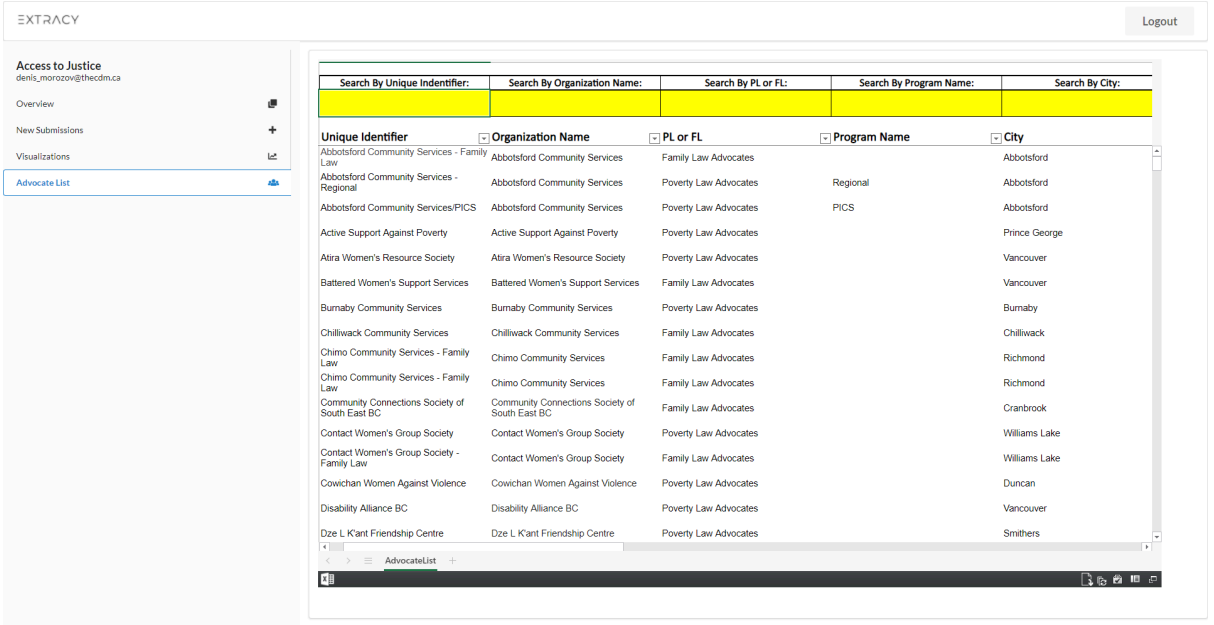

<span id="page-23-0"></span>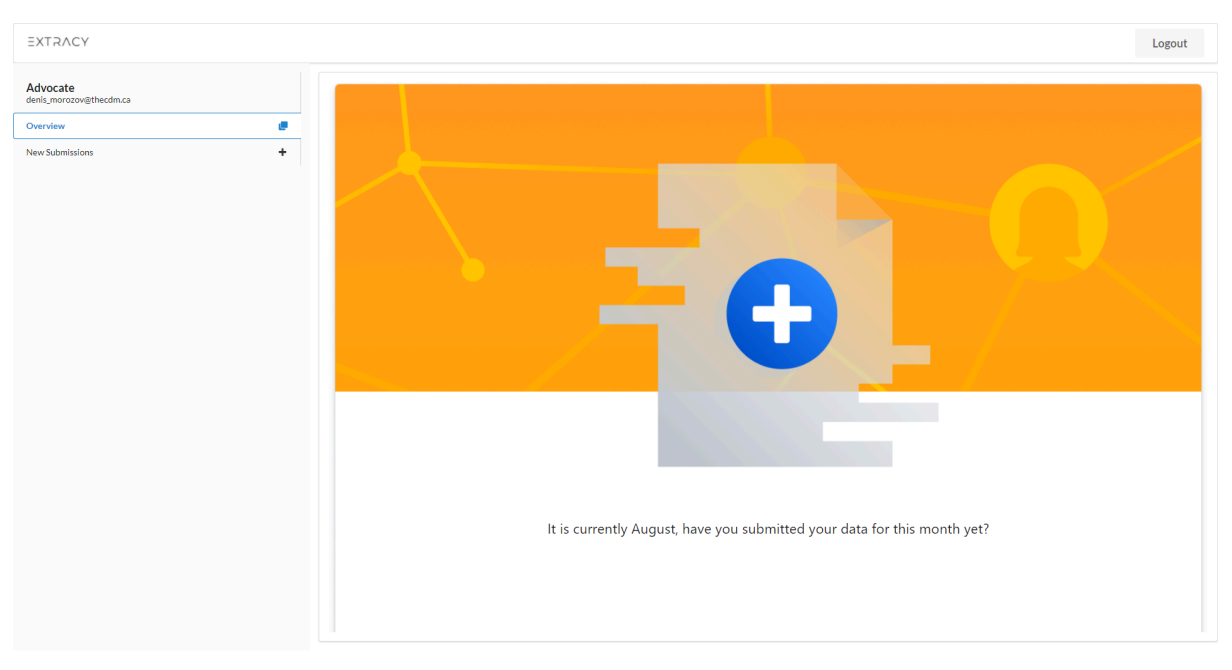

## 8.2.5 Overview (Advocate)

## <span id="page-23-1"></span>8.2.6 New Submissions (Advocate)

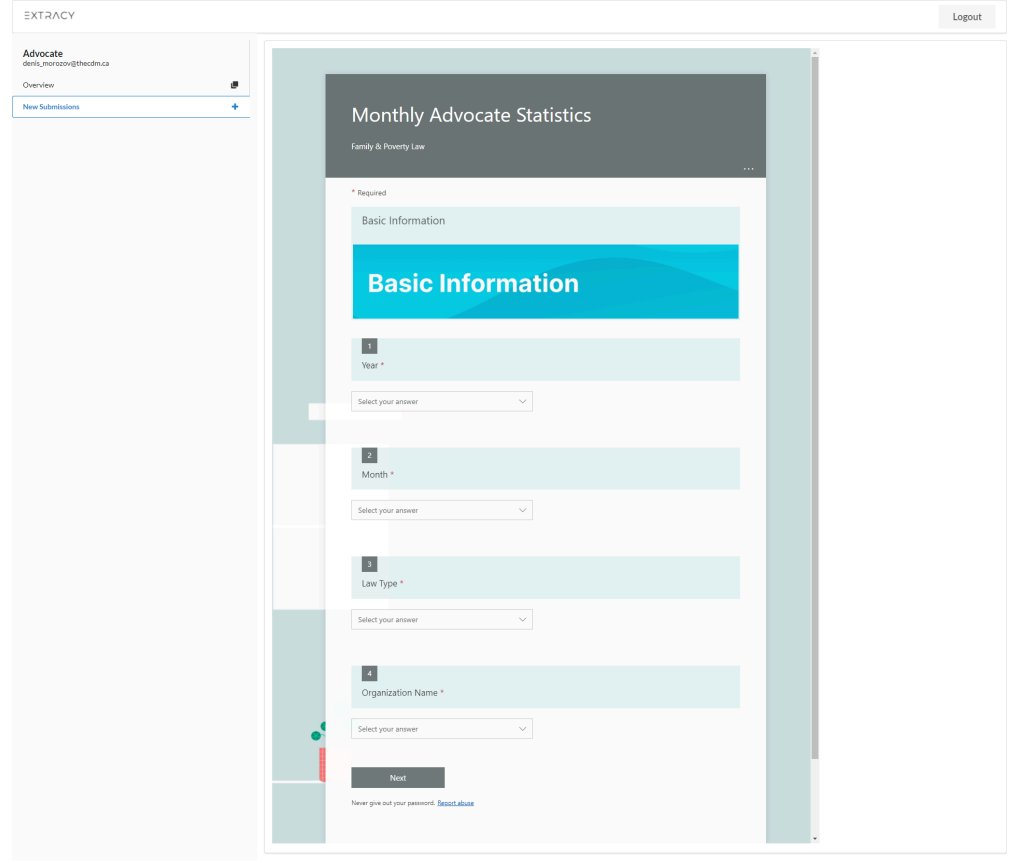

## 8.3 User Interface - Figma

<span id="page-24-1"></span><span id="page-24-0"></span>This section consists of all of the screenshots of the platform from the prototype view.

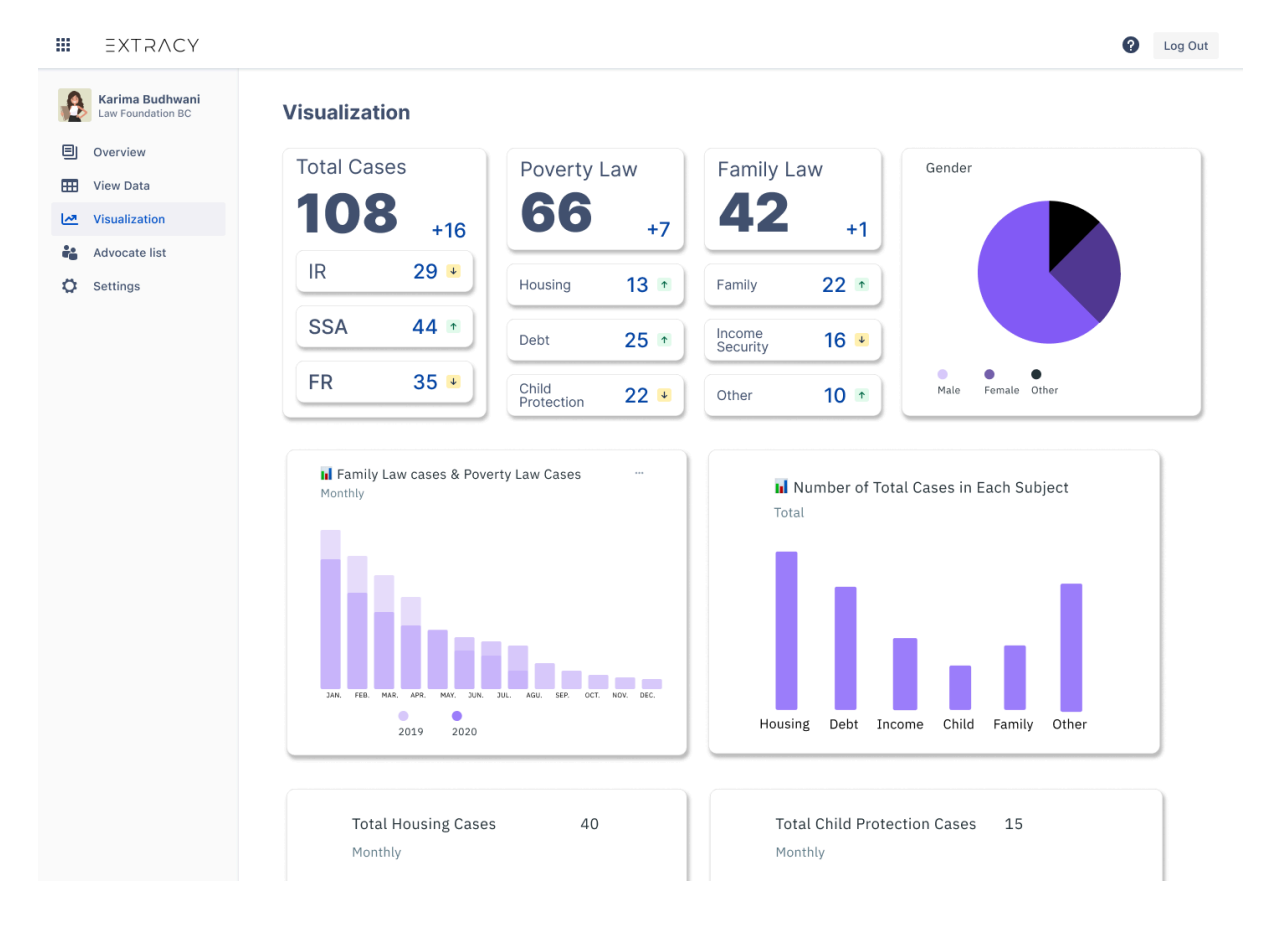

## 8.3.1 Law Foundation Dashboard

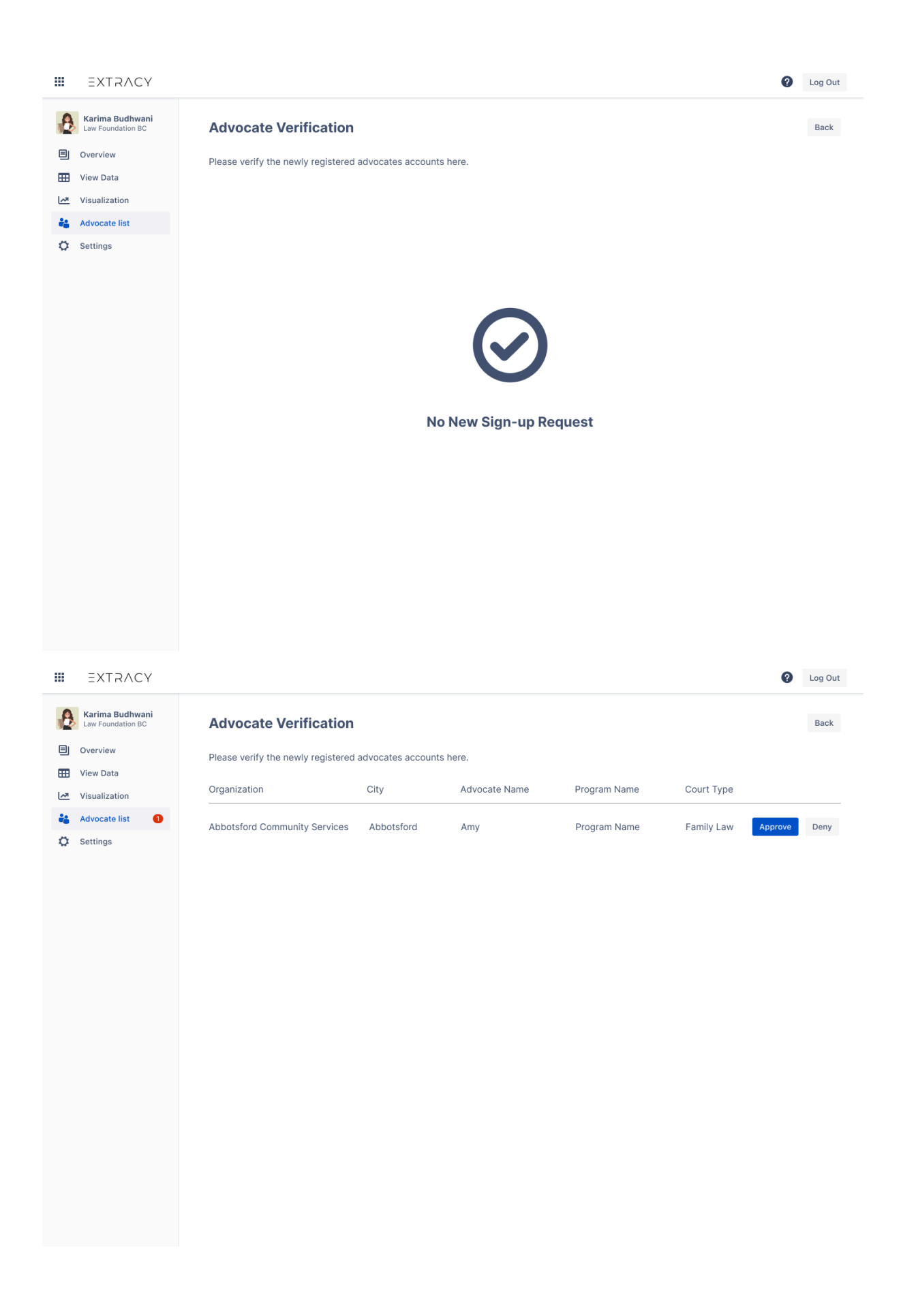

#### **III** EXTRACY

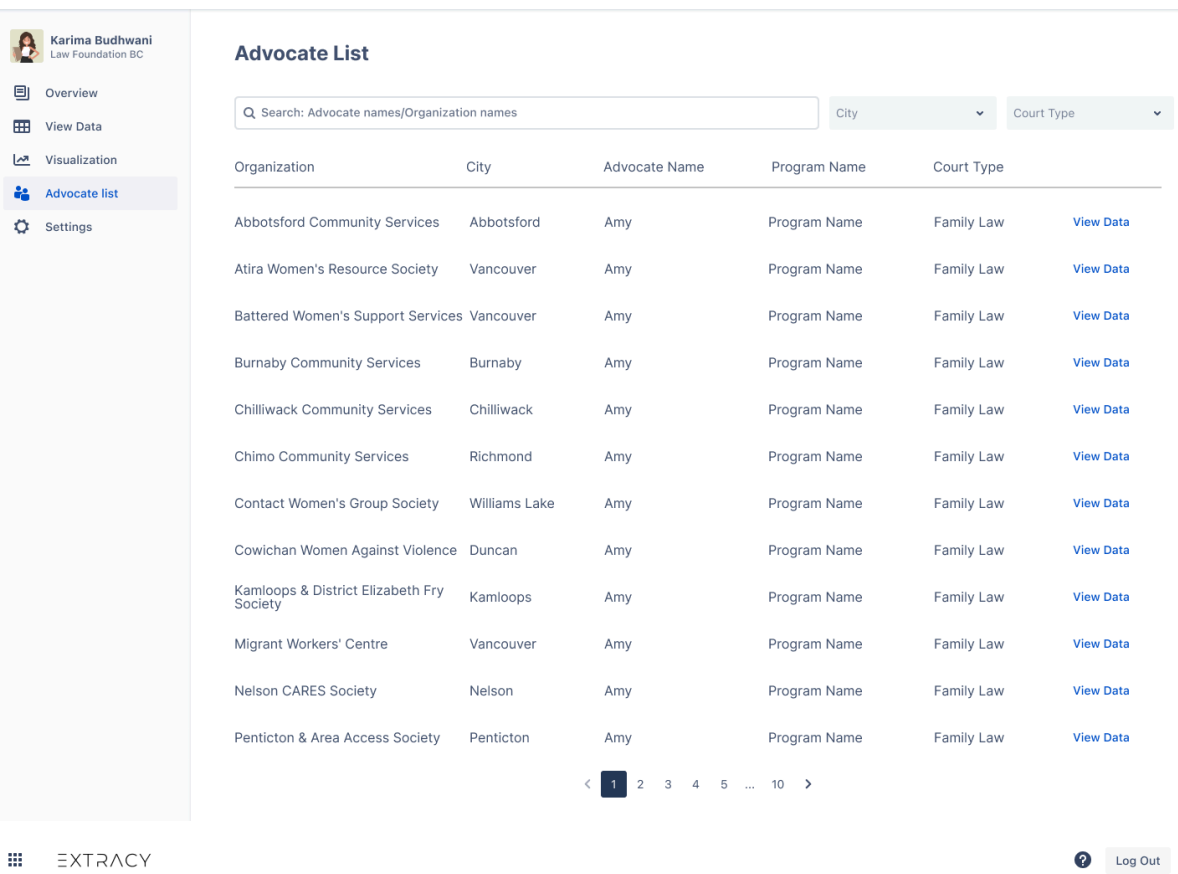

 $\mathbb{H}$   $\equiv$  XTRACY

Karima Budhwani  $\Box$  Overview View Data Visualization <u>العم</u>

**Advocate List** 

 $\frac{1}{\sqrt{2}}$  Advocate list  $\qquad \bullet$  $\bullet$  Settings

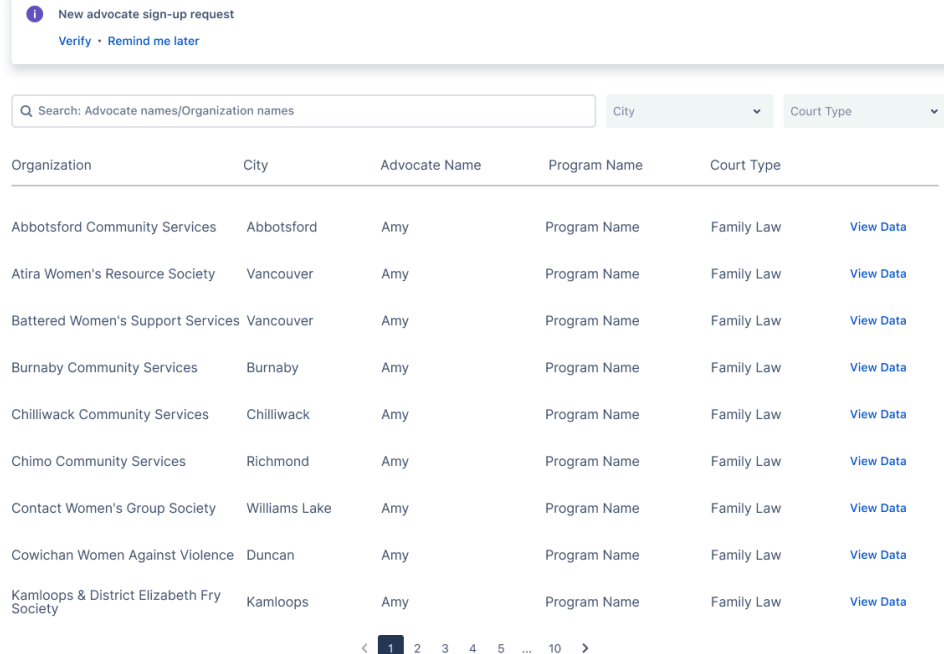

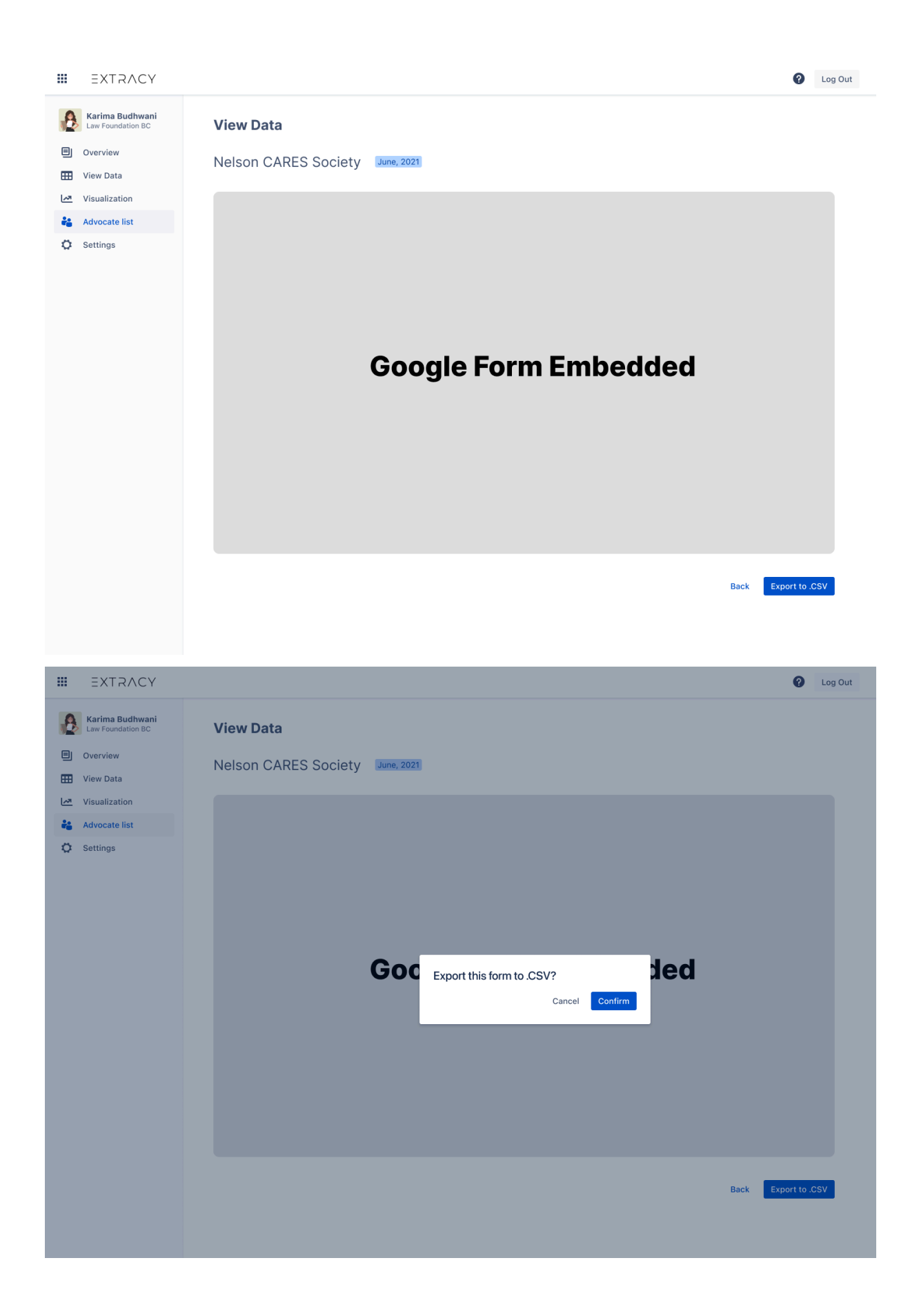

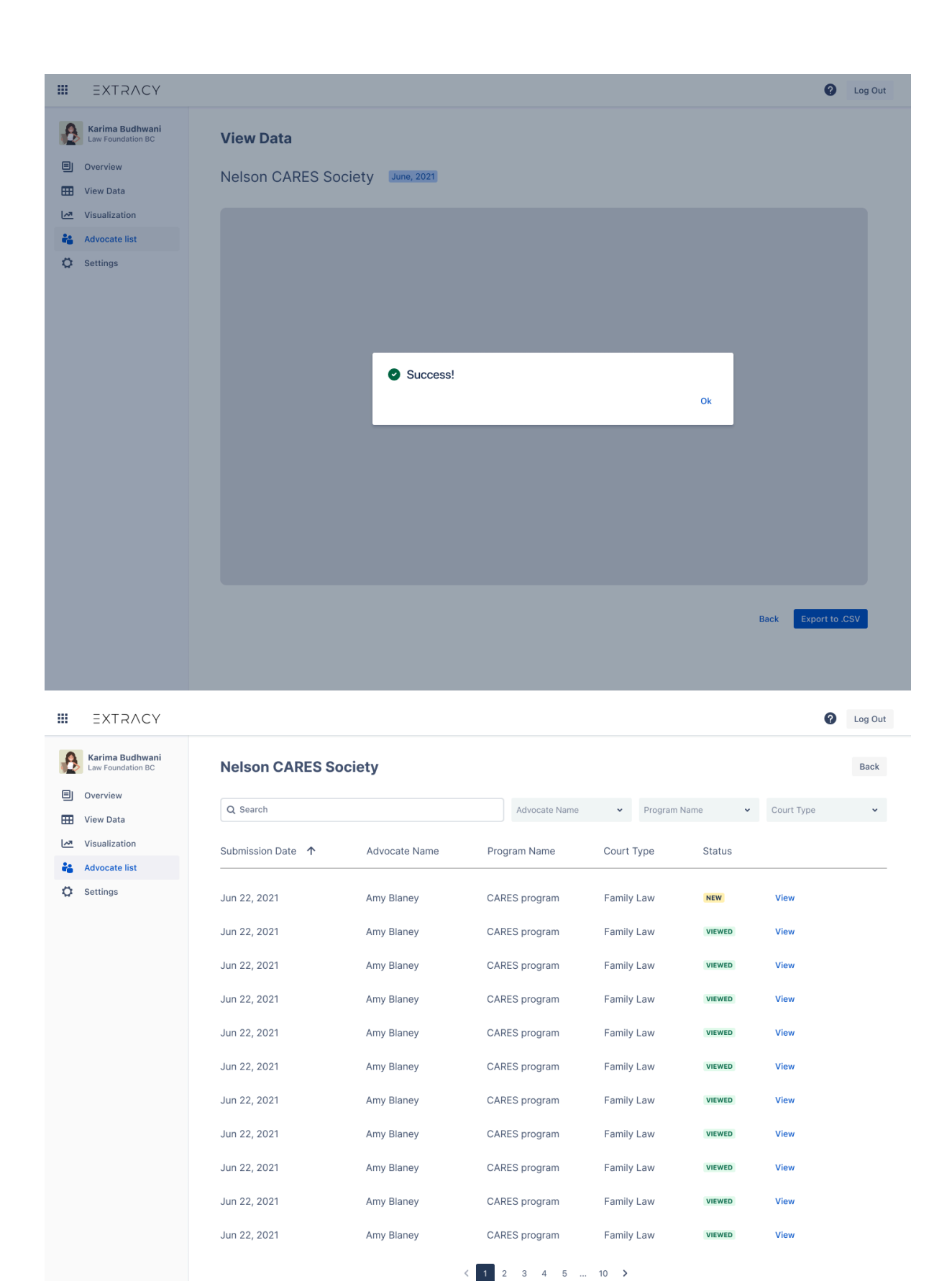

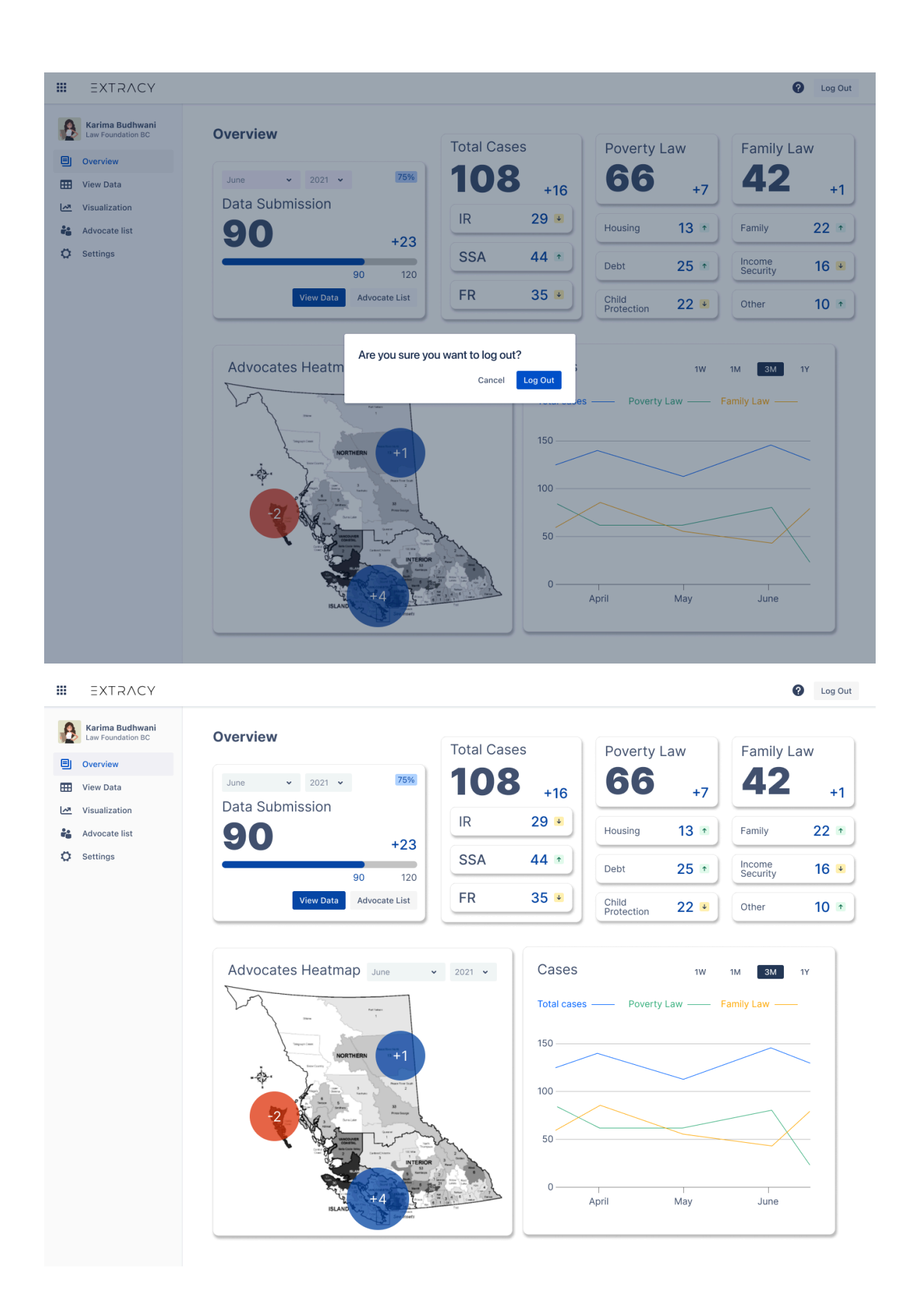

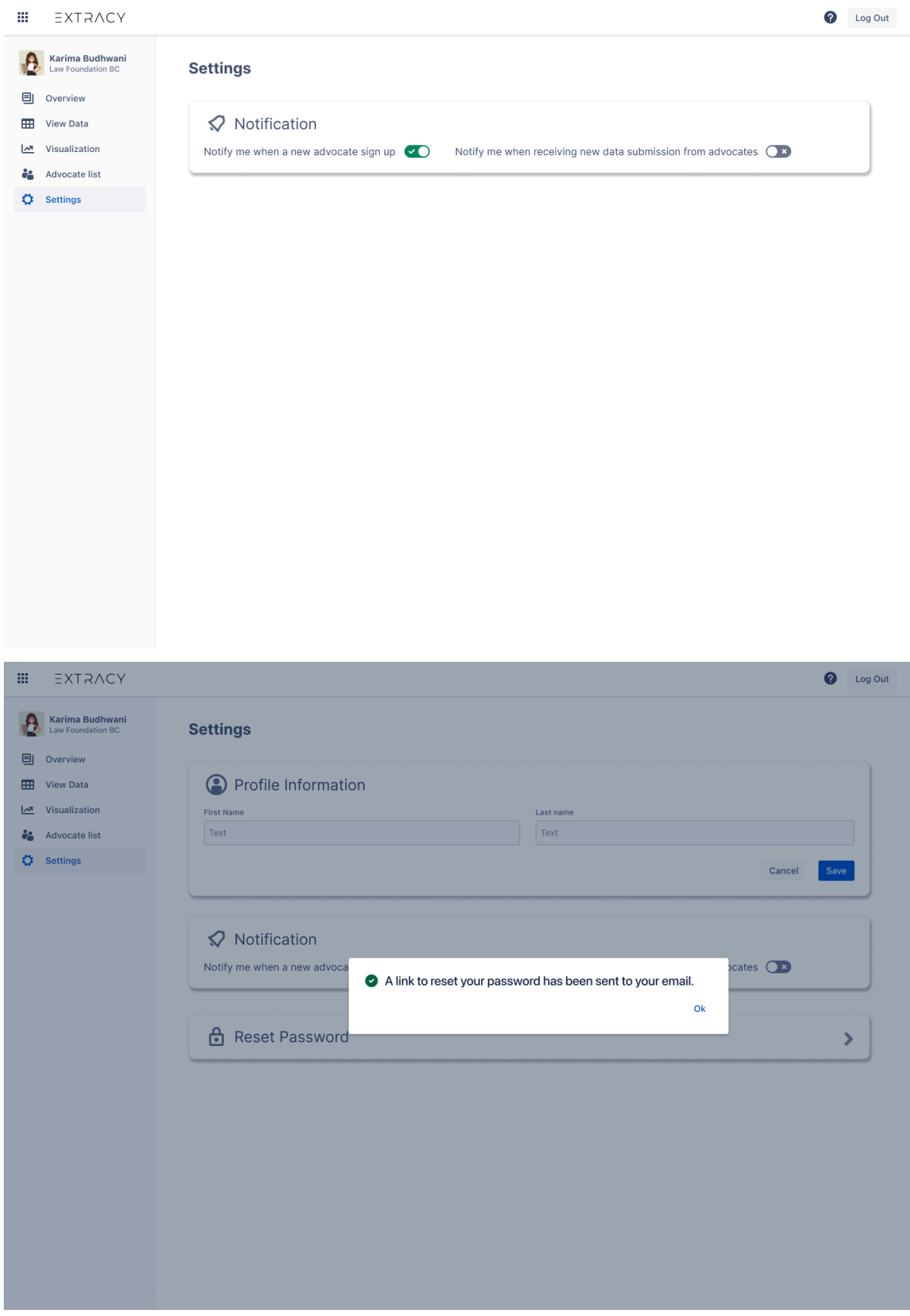

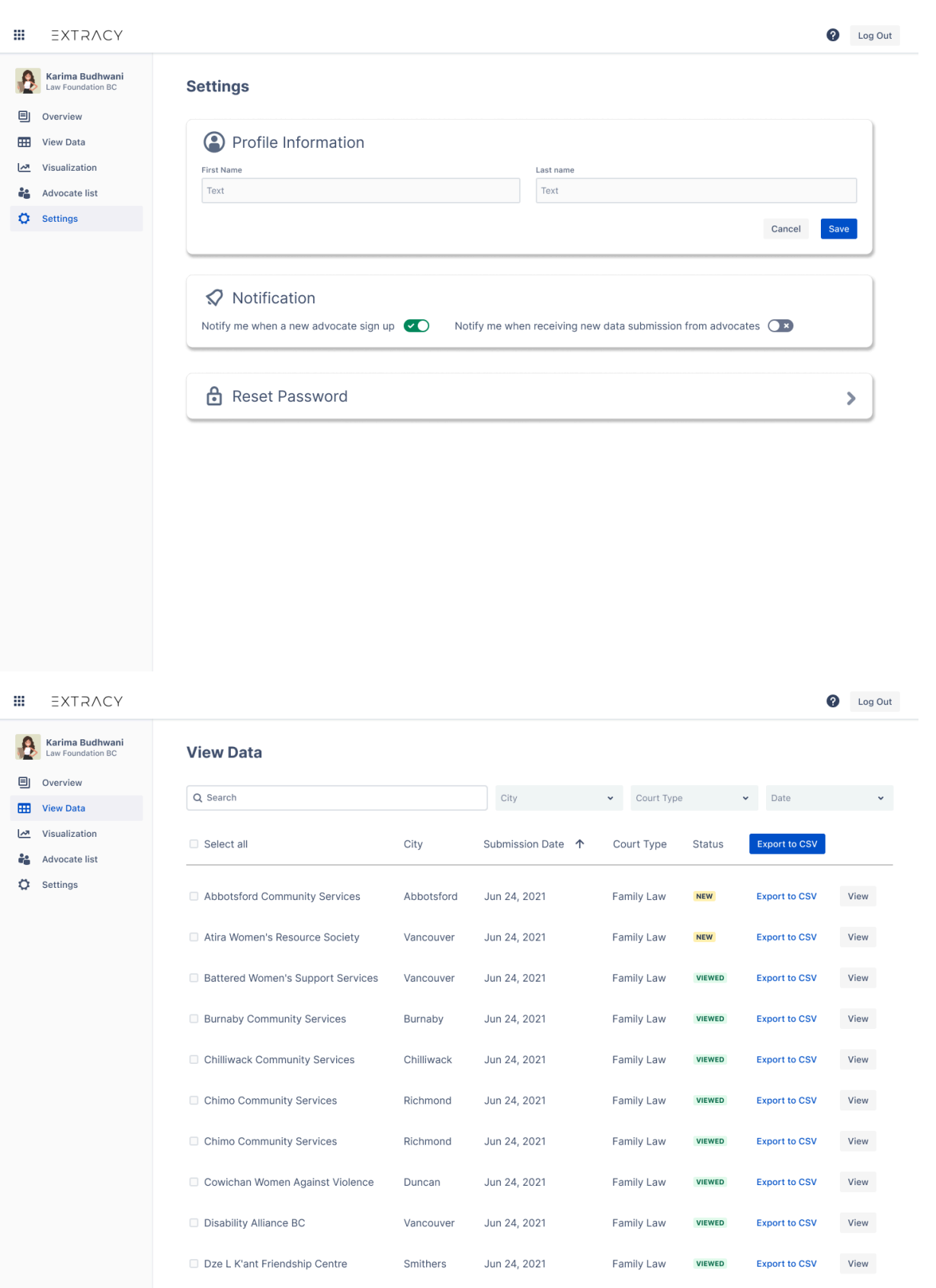

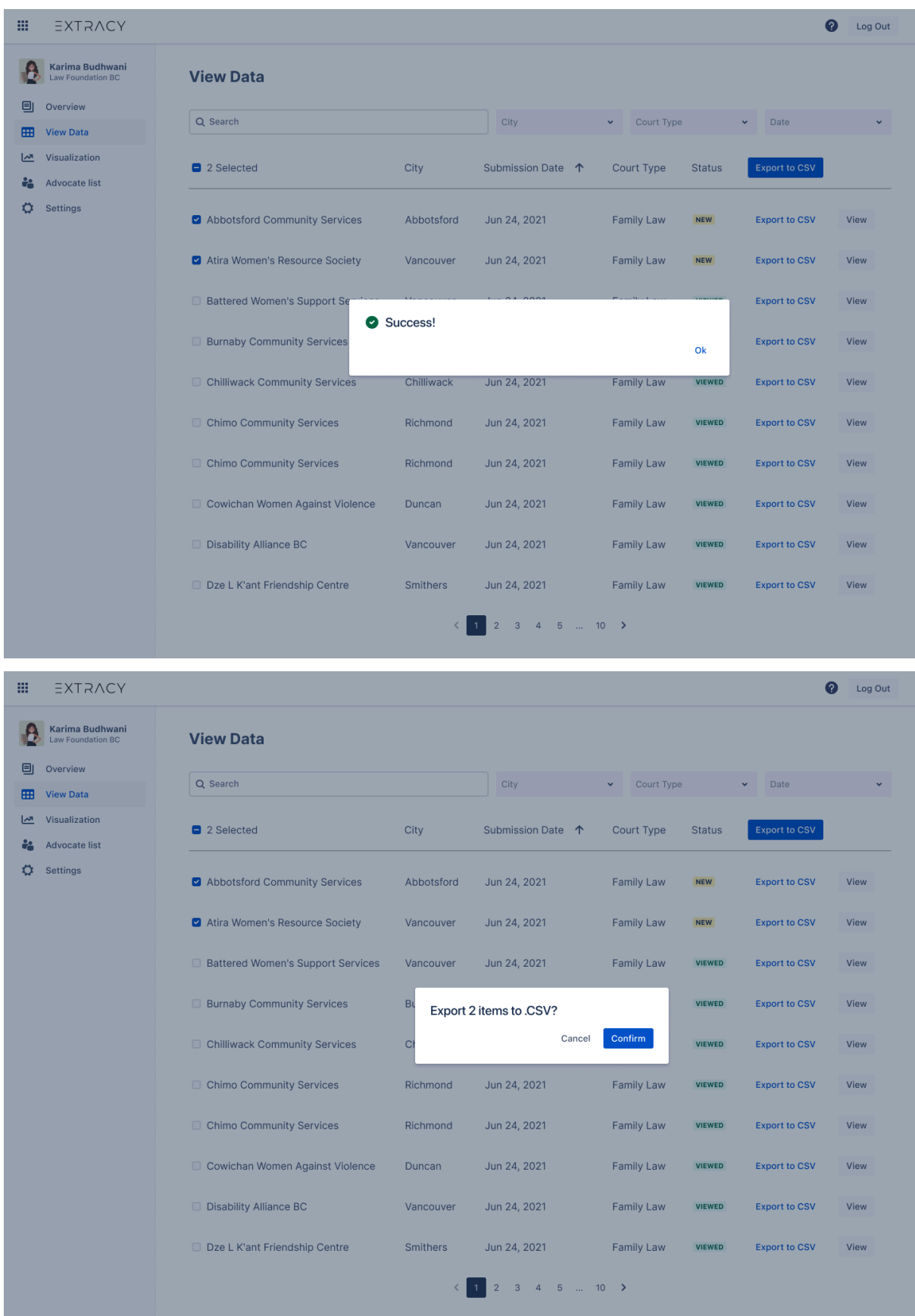

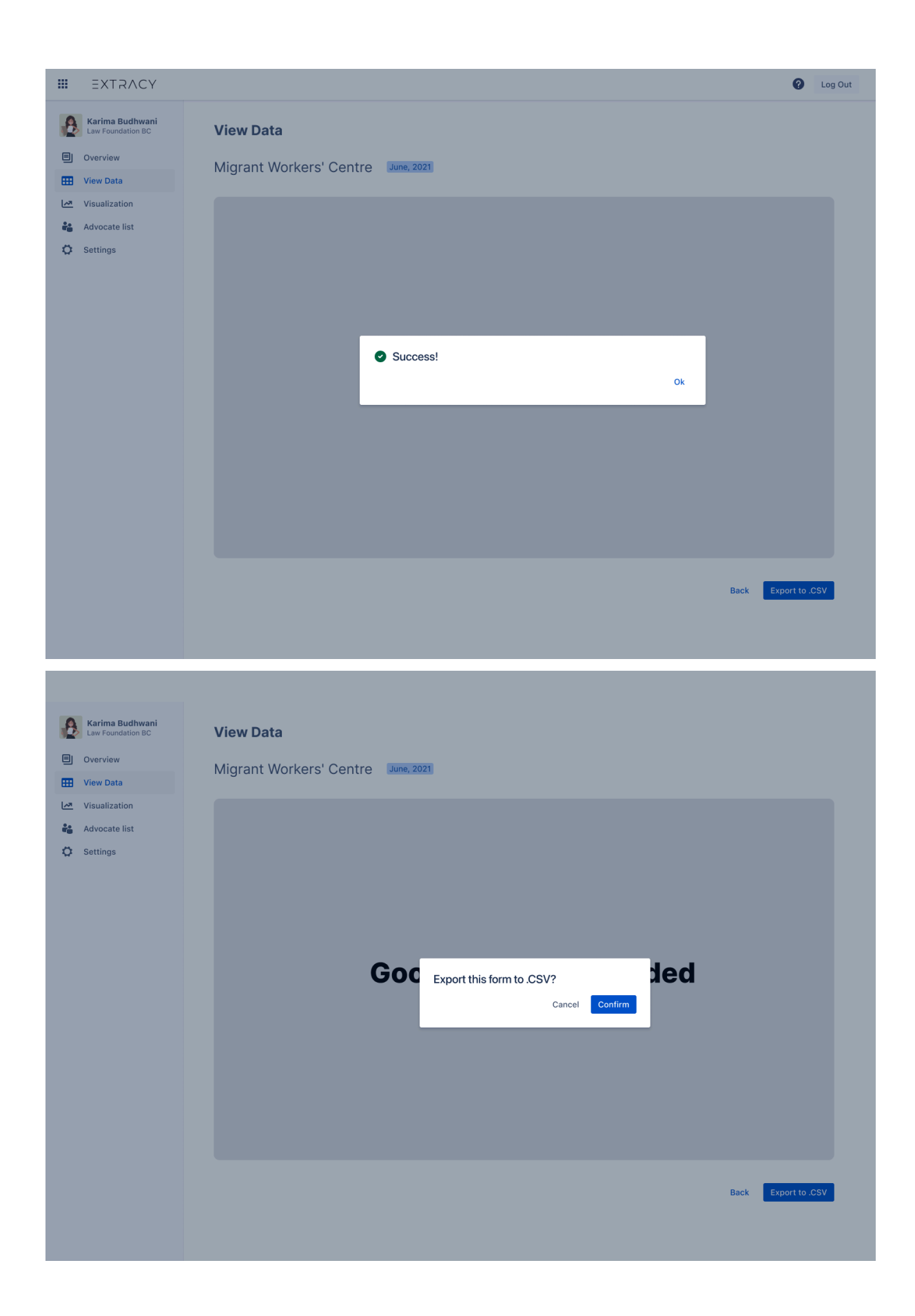

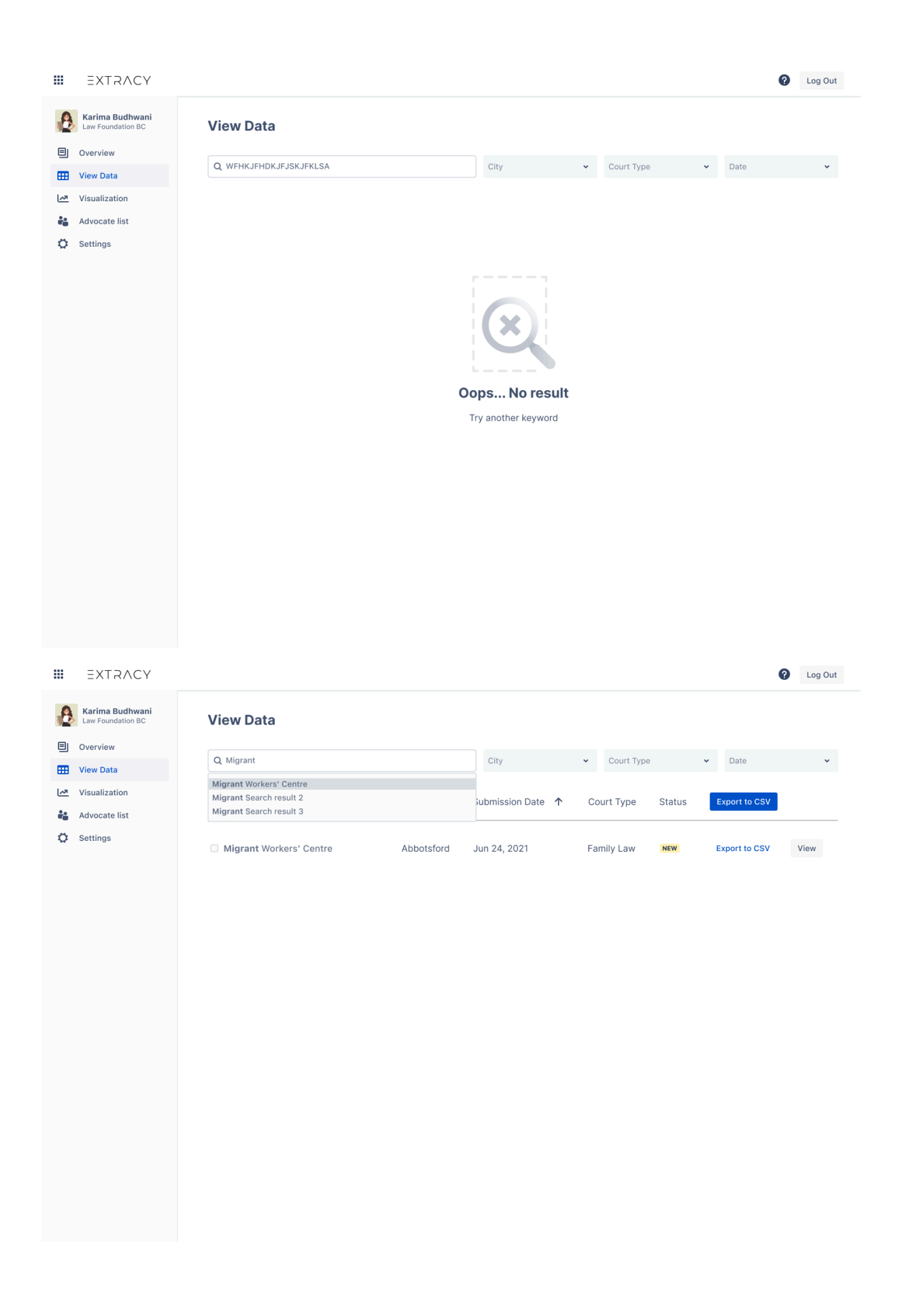

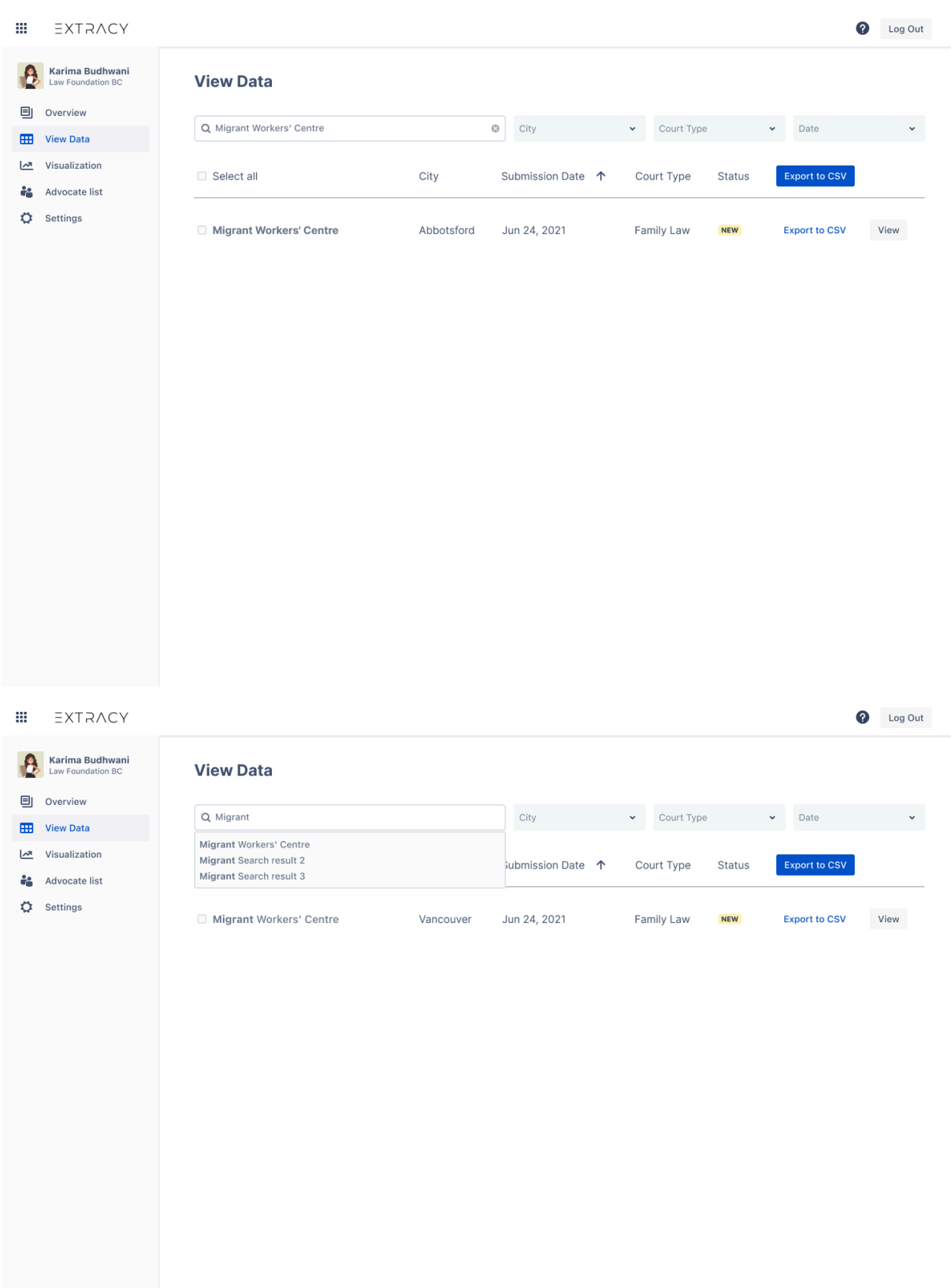

#### $\mathop{\mathbb{H}}$ EXTRACY **O** Log Out Karima Budhwani **View Data 同** Overview City  $\bullet$  Date Q Search  $\sim$  Court Type  $\downarrow$ **Hill** View Data Visualization 2 Selected Export to CSV City Submission Date 1 Court Type Status **Advocate list Q** Settings Abbotsford Community Services **Export to CSV** View Abbotsford Jun 24, 2021 Family Law **NEW** Jun 24, 2021 View Atira Women's Resource Society Vancouver Family Law **NEW Export to CSV** Battered Women's Support Services Vancouver Jun 24, 2021 Family Law **VIEWED Export to CSV** View **Burnaby Community Services** Burnaby Jun 24, 2021 Family Law VIEWED **Export to CSV** View Chilliwack Community Services Chilliwack Jun 24, 2021 Family Law **VIEWED Export to CSV** View Jun 24, 2021 View Chimo Community Services Richmond Family Law VIEWED **Export to CSV** View Chimo Community Services Richmond Jun 24, 2021 Family Law **VIEWED Export to CSV** Cowichan Women Against Violence Jun 24, 2021 Family Law **Export to CSV** View Duncan **VIEWED** Disability Alliance BC Vancouver Jun 24, 2021 Family Law **VIEWED Export to CSV** View Dze L K'ant Friendship Centre Smithers Jun 24, 2021 Family Law **VIEWED Export to CSV** View  $1$  2 3 4 5 ... 10 >  $\bar{\zeta}$  $\mathop{\mathbb{H}}$ EXTRACY **O** Log Out Karima Budhwani **View Data 同** Overview Migrant Workers' Centre June, 2021 **HH** View Data  $\overline{a}$ Visualization **A** Advocate list  $\bullet$  Settings **Google Form Embedded** Export to .CSV **Back**

<span id="page-37-0"></span>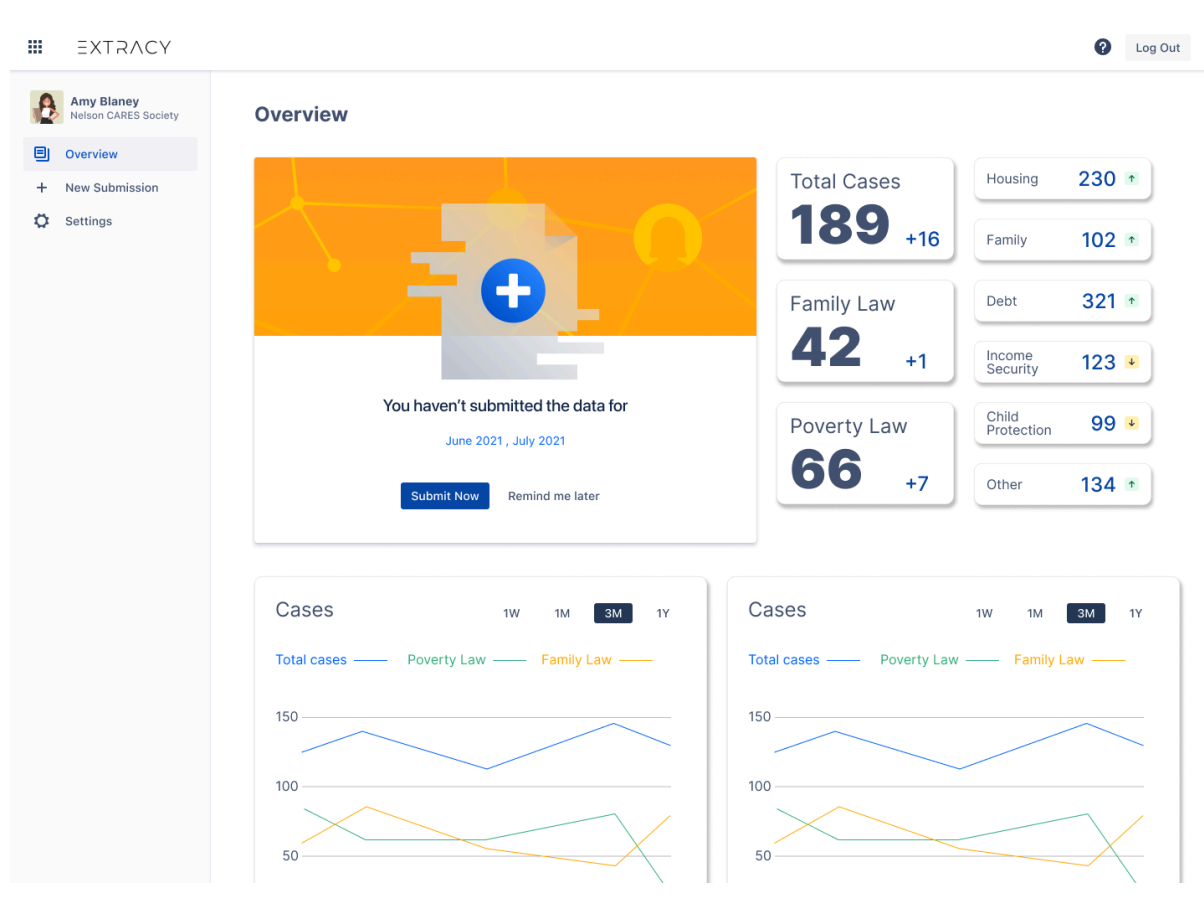

#### 8.3.2 Advocate Dashboard

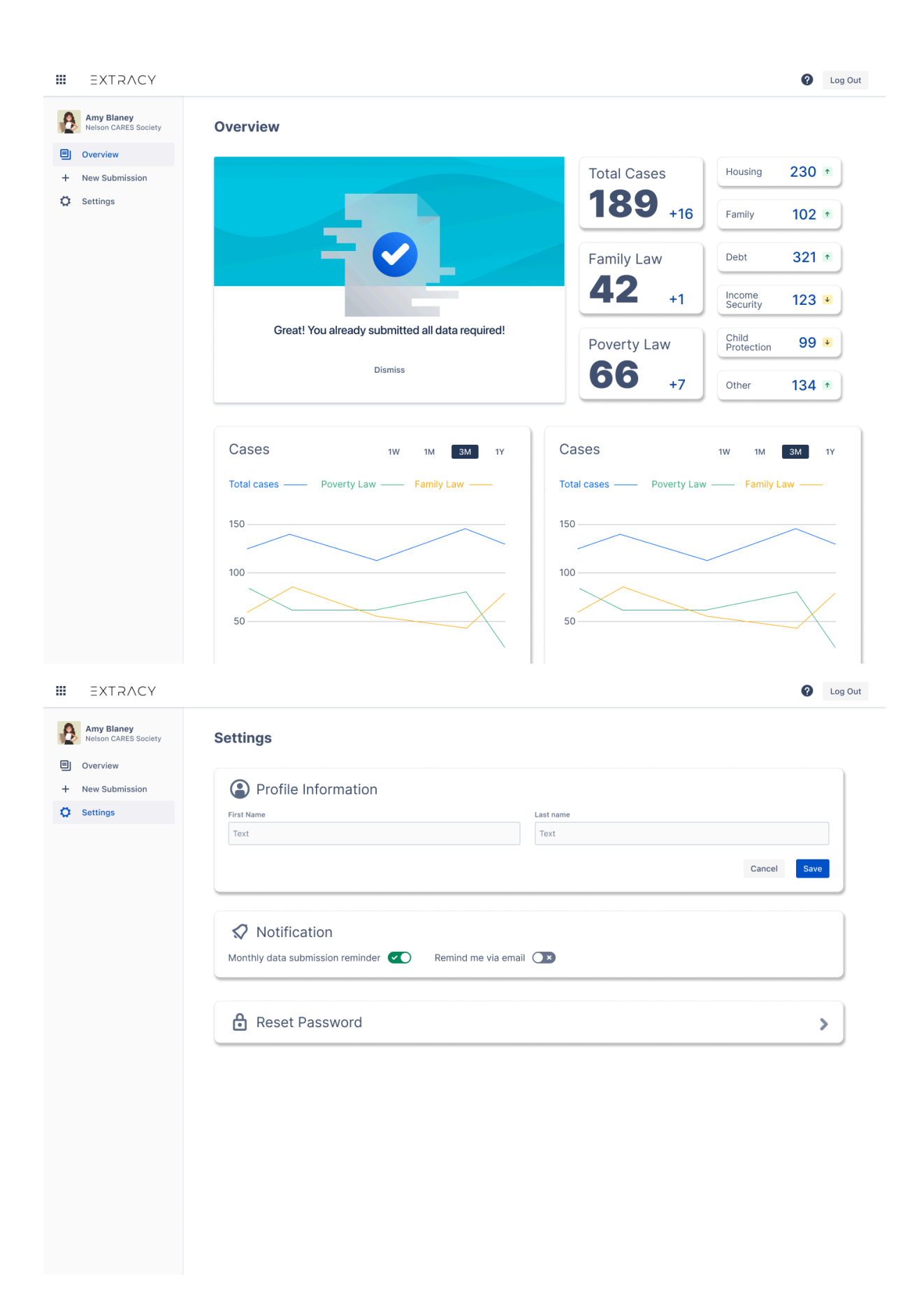

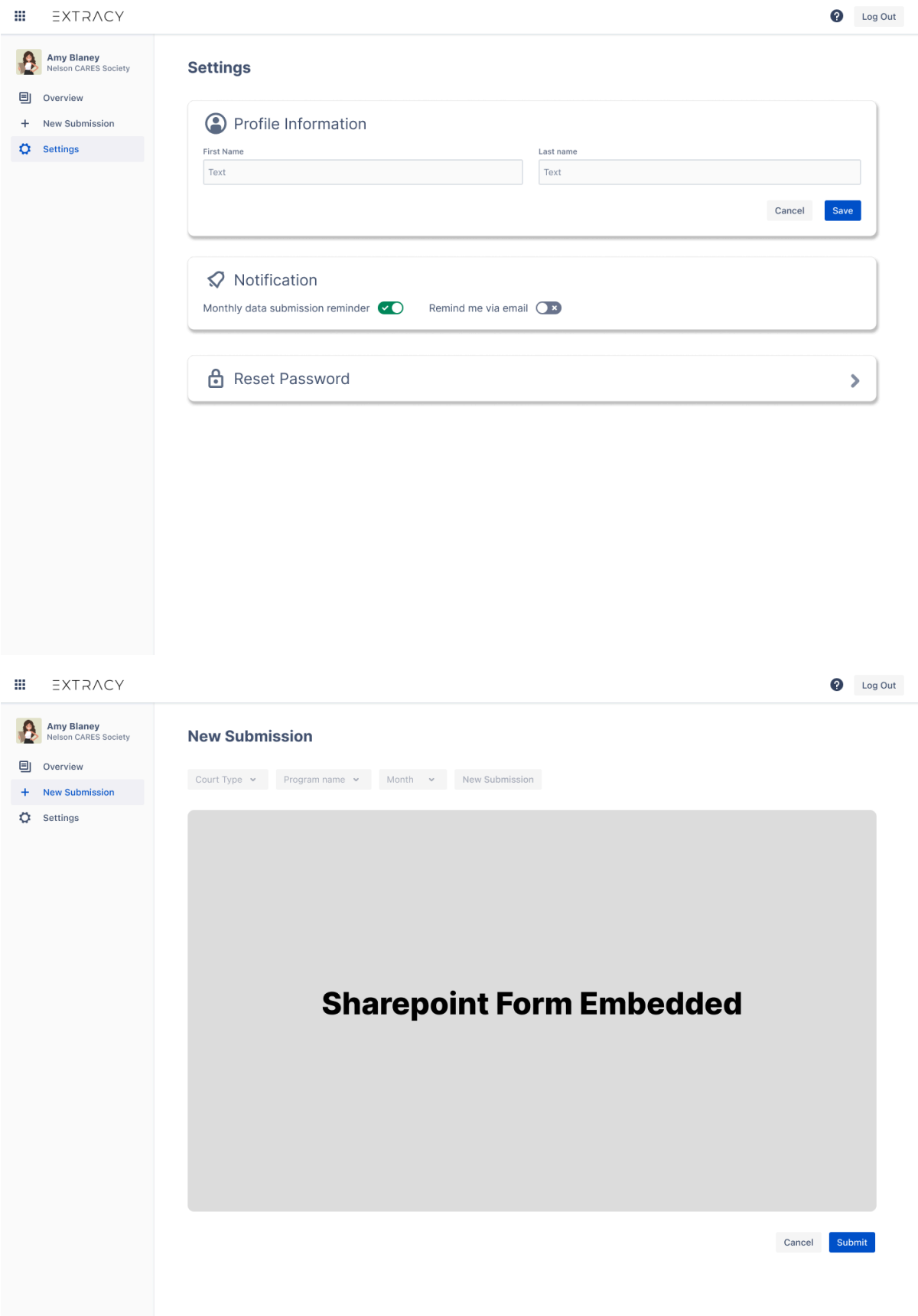

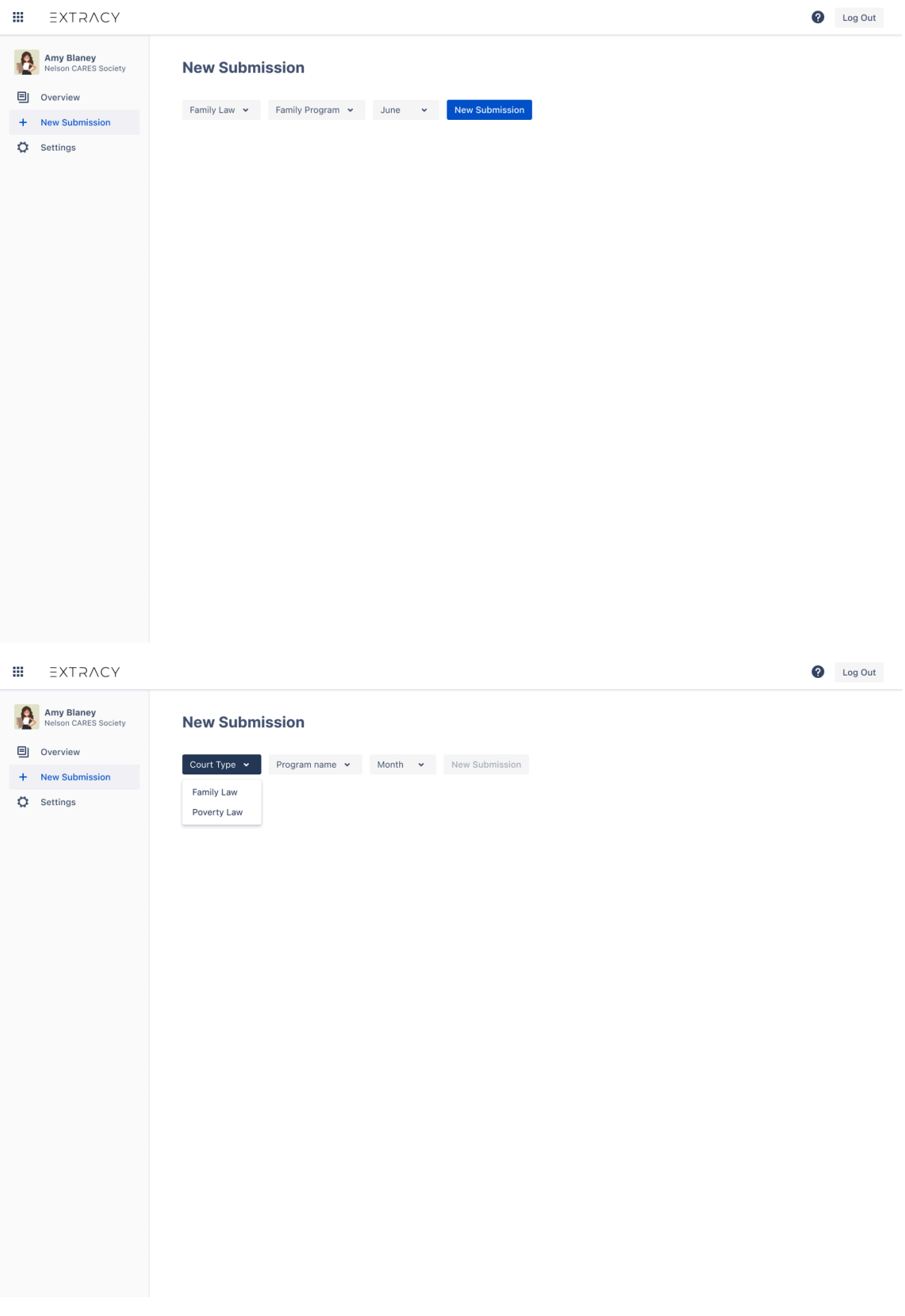

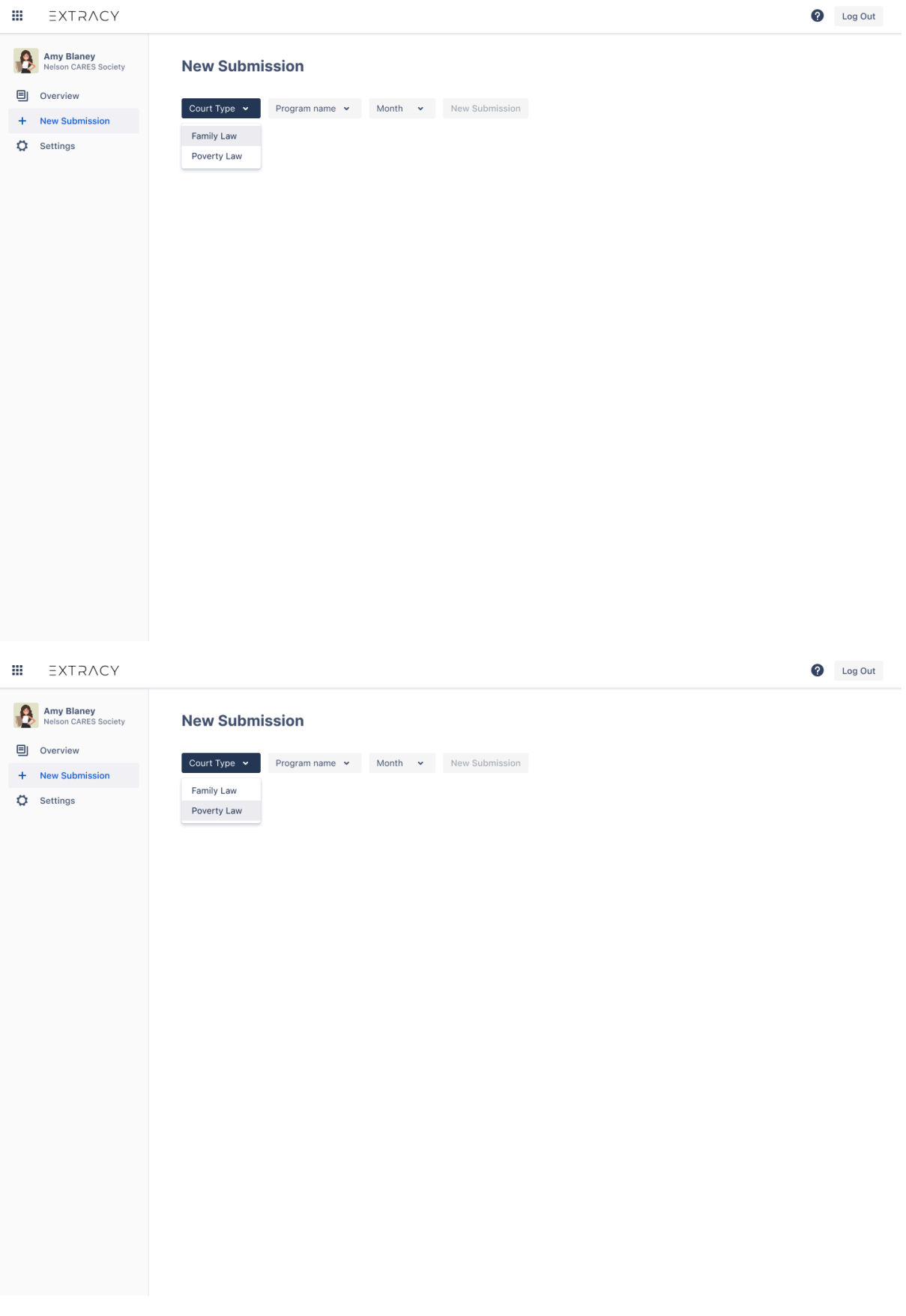

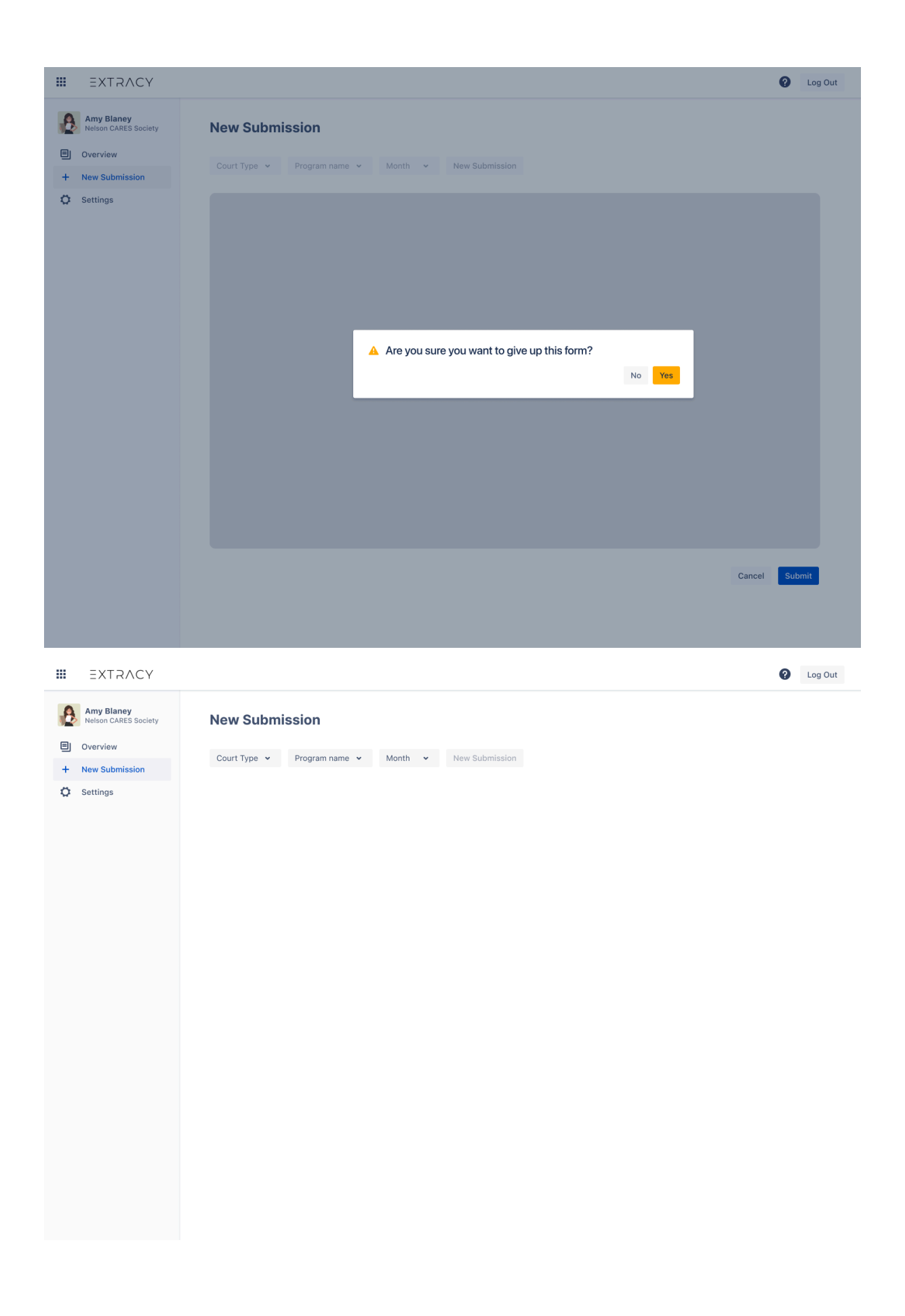

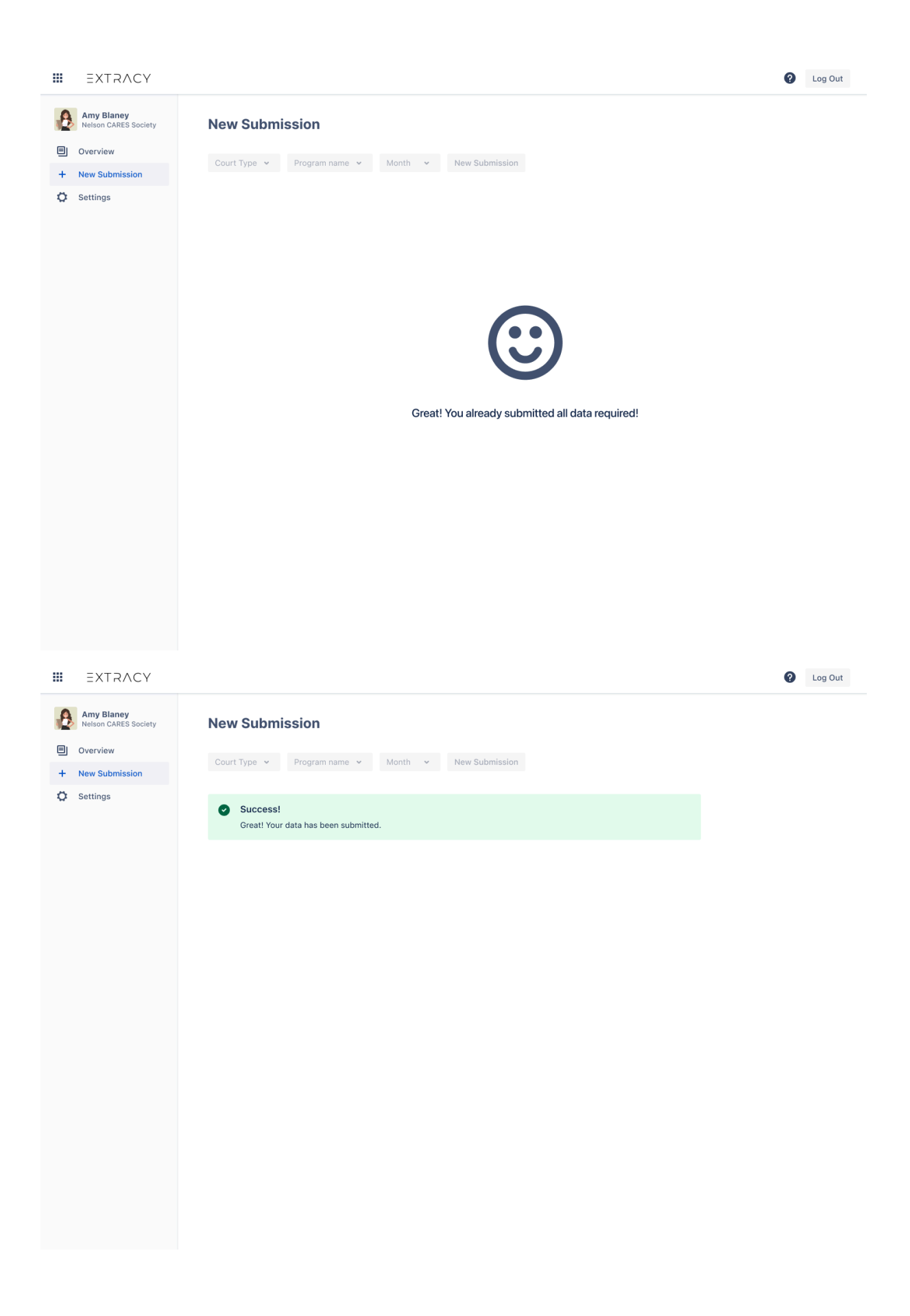